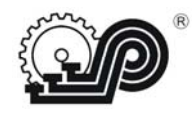

**Общество с ограниченной ответственностью «СЧЕТНО АНАЛИТИЧЕСКИЕ МАШИНЫ»**

# **КОНТРОЛЬНО – КАССОВАЯ ТЕХНИКА"ОКА–102Ф"**

**Руководство по эксплуатации**

**ПРАУ.466137.013-20.23 РЭ**

 **г. Рязань 2024** 

# Содержание

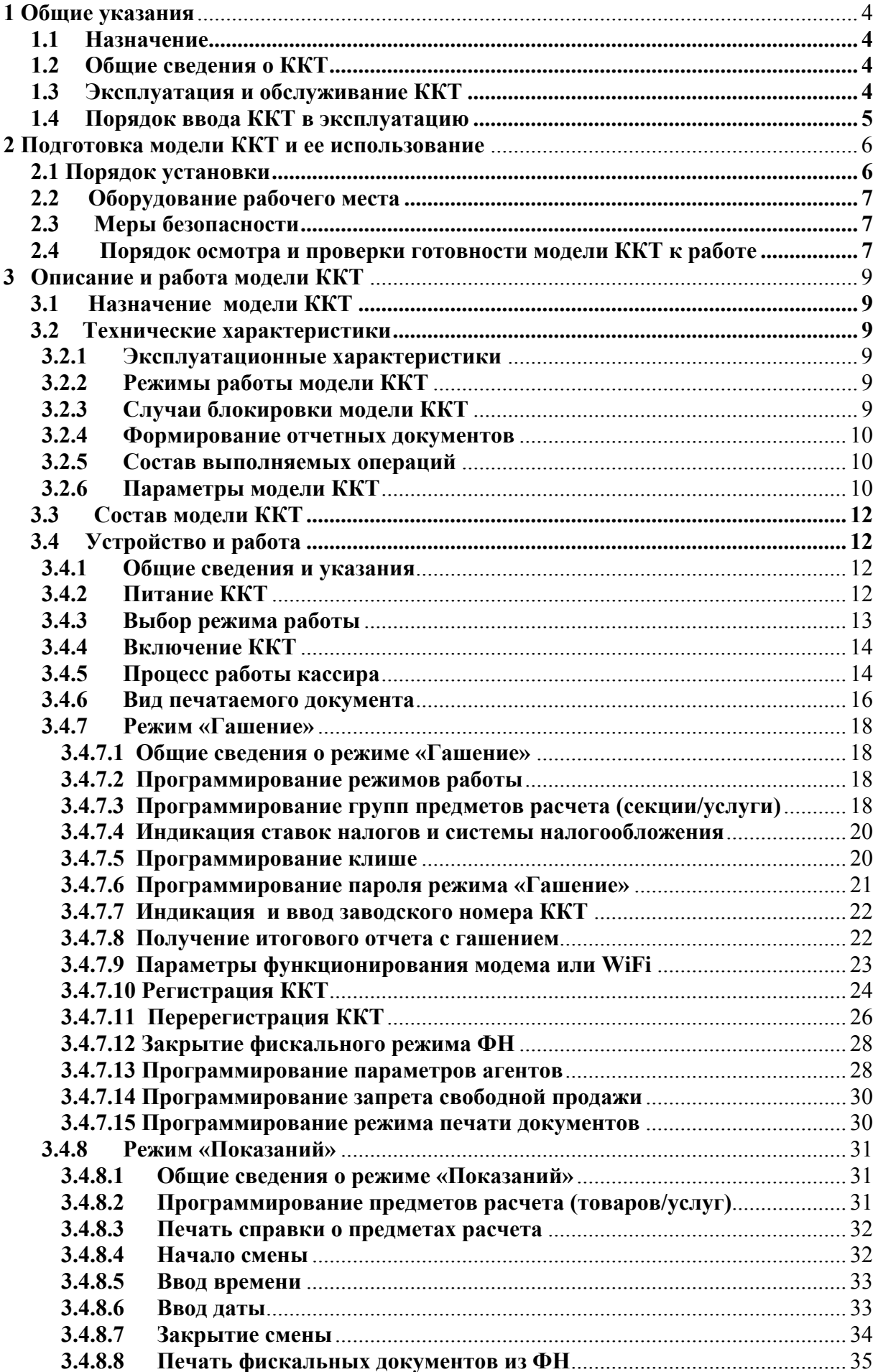

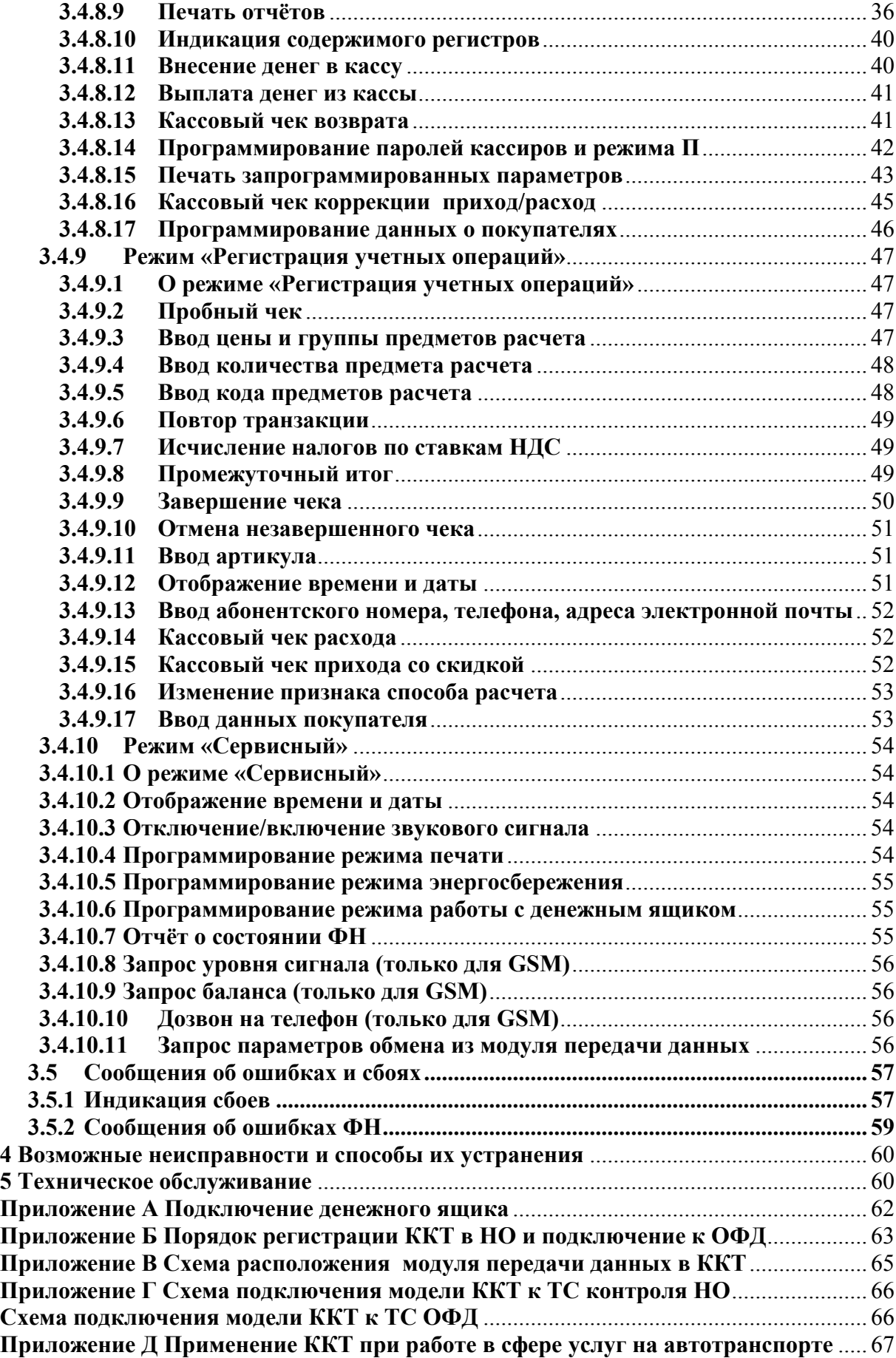

**Приложение Е Краткая инструкция работы на ККТ "ОКА-102Ф"** ......................... 68

## **1 Общие указания**

### **1.1 Назначение**

Настоящее руководство предназначено для обеспечения пользователя ККТ (контрольно-кассовой техники) сведениями по эксплуатации и обслуживанию модели контрольно-кассовой техники «ОКА-102Ф» (в дальнейшем - модель ККТ или ККТ).

Схема подключения модели ККТ к техническим средствам оператора фискальных данных (далее – ОФД) и схема подключения модели ККТ к техническим средствам контроля налоговых органов (далее – ТС КНО) приведены в приложении Г. Печать «Отчета о текущем состоянии расчетов» из ФН описана в п.3.4.8.9.7.

## **1.2 Общие сведения о ККТ**

Модель ККТ «ОКА-102Ф» - электронная вычислительная техника, обеспечивающая запись и хранение фискальных данных в фискальных накопителях, формирующая фискальные документы, обеспечивающая передачу фискальных документов в налоговые органы через оператора фискальных данных и печать фискальных документов на бумажных носителях в соответствии с правилами, установленными законодательством Российской Федерации о применении контрольнокассовой техники.

Данная модель ККТ обеспечивает работу в предфискальном, фискальном и постфискальном режимах.

Предфискальный режим (демонстрационный) предназначен для обучения операторов-кассиров работе на ККТ. В данном режиме на документах печатаются строки: «ДЕМОНСТРАЦИОННЫЙ ЧЕК» и «НЕФИСКАЛЬНЫЙ». Все документы, оформленные в демонстрационном режиме, не являются фискальными, в ФН и ОФД не передаются.

Фискальный режим - режим функционирования ККТ, обеспечивающий регистрацию фискальных документов в ФН с возможностью передачи в налоговые органы посредством ОФД. Все фискальные документы имеют номер фискального документа (ФД) и фискальный признак документа (ФПД).

Переход ККТ в фискальный режим происходит по завершению регистрации ККТ.

Постфискальный режим предназначен для передачи фискальных документов ОФД, перед закрытием ФН.

Общие понятия.

Признак расчета:

«**приход**» - получение средств от покупателя (клиента),

«**возврат прихода**» - возврат покупателю (клиенту) средств, полученных от него,

«**расход**» - выдача средств покупателю (клиенту),

«**возврат расхода**» - получение средств от покупателя (клиента), выданных ему.

Предмет расчета - это описание отдельного товара, работы, услуги.

Признак предмета расчета - это группы предметов расчета: группы товаров, работа, услуги.

## **1.3 Эксплуатация и обслуживание ККТ**

Модель ККТ должна быть зарегистрирована в налоговых органах.

Запрещается применение модели ККТ, на которой отсутствует маркировка изготовителя.

Модель ККТ работает с ФН.

Замена ФН производится в следующих случаях:

при заполнении архива ФН;

- при истечении установленного срока эксплуатации ФН ;
- при неисправности ФН.

К работе с моделью ККТ допускаются операторы, прошедшие подготовку и проверку знаний. Операторы должны иметь первую квалификационную группу по электробезопасности.

Сервисное обслуживание и ремонт ККТ должны производить специалисты, имеющие удостоверение на право обслуживания ККТ.

Пользователь должен хранить документацию, связанную с приобретением, регистрацией, вводом в эксплуатацию, эксплуатацией и выводом из эксплуатации ККТ.

#### **1.4 Порядок ввода ККТ в эксплуатацию**

Регистрация ККТ с ФН проводится в территориальных налоговых органах лично или через кабинет ККТ на сайте nalog.ru. Заявленный срок регистрации – 1 день. Более подробно в Приложении Б.

Ввод ККТ в эксплуатацию (регистрацию ККТ) осуществляет пользователь.

О вводе модели ККТ в эксплуатацию заполняется Приложение А Паспорта ПРАУ.466137.013-20.23 ПС.

К эксплуатации допускаются только исправные ККТ.

Неисправной считается контрольно-кассовая техника, которая:

- а) не печатает, печатает неразборчиво или не полностью печатает на чеке реквизиты;
- б) не печатает, печатает неразборчиво или не полностью документы, предусмотренные техническими требованиями к контрольно-кассовой технике;
- в) не выполняет или выполняет с ошибками операции, предусмотренные нормативными требованиями к контрольно-кассовой технике, и не позволяет получить данные, необходимые для осуществления контроля налоговым органом;
- г) применяет несоответствующее эталонному образцу программное обеспечение;
- д) не передает данные ОФД, кроме работы в автономном режиме.

Вывод ККТ из эксплуатации осуществляет пользователь, после снятия ее с регистрации в налоговых органах, при этом заполняется Приложение А Паспорта ПРАУ.466137.013-20.23 ПС.

## **2 Подготовка модели ККТ и ее использование**

#### **2.1 Порядок установки**

К пользователю модель ККТ поступает принятой ОТК изготовителя, упакованной в соответствии с чертежами на упаковку и инструкцией по упаковыванию.

Установка модели ККТ должна производиться либо при поступлении, либо при получении из ремонта.

После доставки модели ККТ к пользователю ККТ, должна производиться приемка от транспортной организации, при которой производится внешний осмотр упаковки модели ККТ на отсутствие повреждений в процессе их транспортирования и хранения транспортной организацией. Если при приемке модели ККТ от транспортной организации будет обнаружено повреждение упаковки, то составляется коммерческий акт, а при доставке модели ККТ автотранспортом делается отметка на товарно-транспортной накладной или составляется акт.

Распаковывание модели ККТ в зимнее время необходимо производить в отапливаемом помещении, предварительно выдержав модель ККТ не распакованной в течение 6 часов. Снять статический заряд (особенно обратить внимание на осенне-зимний период года) с корпуса модели ККТ протиранием хлопчатобумажной тканью, пропитанной однопроцентным раствором антистатического препарата.

После распаковывания проверить комплектность, убедиться в отсутствии внешних повреждений при транспортировании.

Претензии на некомплектность поставки или механические повреждения модели ККТ рассматриваются только при отсутствии повреждений упаковки.

При выборе места для установки модели ККТ следует руководствоваться следующими указаниями:

подводку питающего напряжения сети 220 В к розетке осуществлять проводом сечением не менее 1,5 мм<sup>2</sup> и выполнять в соответствии с требованиями ("Правила устройства электроустановок (ПУЭ)") и учетом квалификации помещений по степени опасности;

модель ККТ не должна устанавливаться в местах, подверженных непосредственному воздействию солнечных лучей и нагревательных приборов;

внешняя освещенность на месте установки, не менее 500 лк.

Перед началом эксплуатации пользователь или представитель организации, осуществляющий техническую поддержку, должен:

- произвести осмотр модели ККТ и механизма печати;
- проверить положение чековой ленты, при необходимости, заправку ленты произвести вновь;

После регистрации ККТ делается запись в паспорте контрольно-кассовой техники (Приложение А).

## **2.2 Оборудование рабочего места**

Рабочее место оператора должно быть оборудовано розеткой двухполюсной. Не допускается работа оператора при снятом корпусе модели ККТ.

## **2.3 Меры безопасности**

Меры безопасности:

- по уровню электрической и механической безопасности модель ККТ соответствует требованиям ГОСТ Р МЭК 60950 и ГОСТ 23411;
- перед включением модели ККТ в электрическую сеть необходимо осмотреть вилку и шнур питания и убедиться в их исправности;
- запрещается при включенном питании модели ККТ отключать и подключать разъемы устройств;
- не оставлять включенную модель ККТ без присмотра;
- по окончании работы модель ККТ должна быть отсоединена от питающей сети.

## **2.4 Порядок осмотра и проверки готовности модели ККТ к работе**

Перед началом работы следует подготовить модель ККТ, для чего необходимо:

- произвести внешний осмотр модели ККТ;
- проверить состояние шнура и вилки источника питания;
- установить чековую ленту в термопечатающее устройство (ТПУ).

Заправку чековой ленты в термопечатающее устройство (Рисунок 1) производить следующим образом:

- включить модель ККТ;
- снять крышку печатающего устройства;
- установить рулон чековой ленты на поддон, в нишу, предназначенную для чековой ленты;
- свободный край чековой ленты оборвать в соответствии с рисунком 2;
- вставить свободный край чековой ленты под датчик бумаги в канал между направляющими до упора и нажать клавишу «**Ч**» (протяжка) несколько раз, пока из печатающего устройства не появится край чековой ленты;
- вставить чековую ленту в паз для выхода чека в крышке печатающего устройства модели ККТ;
- надеть крышку печатающего устройства до щелчка.

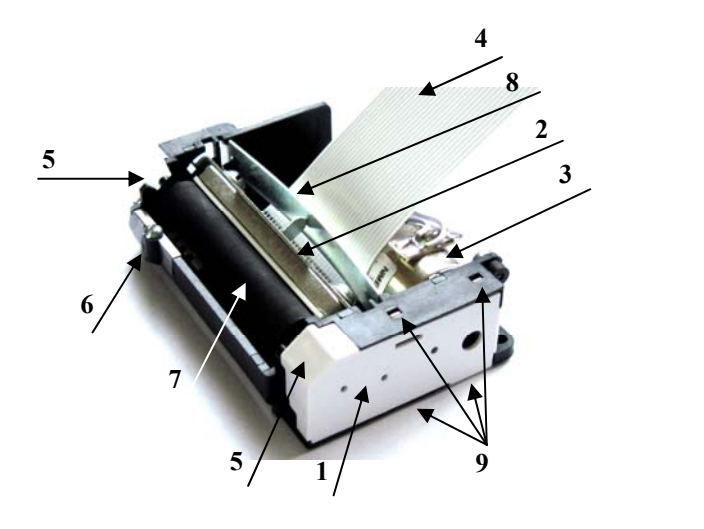

- **1** боковая крышка
- **2** кронштейн с термоголовкой
- **3** двигатель
- **4**  шлейф
- **5** кулачки
- **6** датчик бумаги
- **7** вал
- **8** пружина
- **9** защёлки

Рисунок 1 - Термопечатающее устройство

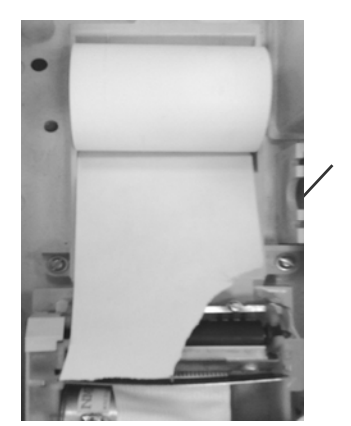

Датчик бумаги

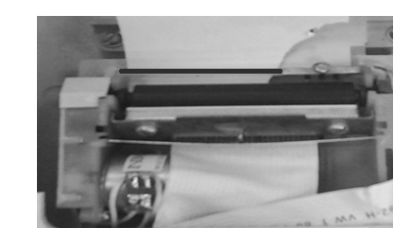

Оторвать угол на ЧЛ Заправить рулон под вал до упора

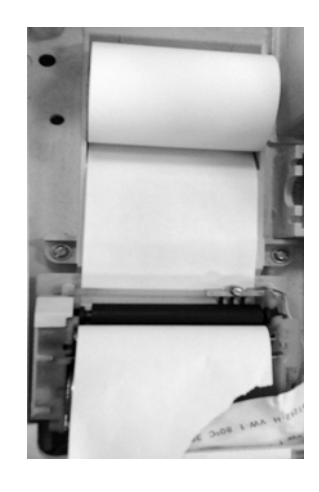

Нажать клавишу «Протяжки ленты» ∆

Рисунок 2 Заправка чековой ленты в ТПУ

# **3 Описание и работа модели ККТ**

## **3.1 Назначение модели ККТ**

Модель контрольно-кассовой техники «ОКА–102Ф» применяется для оформления расчетов с использованием наличных и (или) электронных видов оплаты, авансом, кредитами с выводом и передачей в налоговые органы всей необходимой информации о проводимых операциях.

Модель ККТ работает в помещениях, киосках, а также в уличных условиях.

## **3.2 Технические характеристики**

## **3.2.1 Эксплуатационные характеристики**

Модель ККТ должна быть работоспособной при:

- температуре окружающей среды от 0 до плюс 40 °С;
- относительной влажности до 80 % при плюс 30 °С;
- атмосферном давлении от 84 до 107 кПа (от 630 до 800 мм. рт. ст.).

## **3.2.2 Режимы работы модели ККТ**

Модель ККТ должна обеспечивать выполнение следующих режимов:

- "Сервисный";
- "Гашение";
- "Регистрация учетных операций";
- "Показаний".

Режим "Гашение" включает в себя два подрежима:

- программирования,
- гашения.

## **3.2.3 Случаи блокировки модели ККТ**

Модель ККТ блокируется в случае:

- отсутствия чековой ленты;
- неправильного выполнения операций кассиром (оператором);
- возникновения аварийных ситуаций в модели ККТ, приводящих к порче печатаемого документа;
- переполнения, неисправности, отключении ФН, а также при несанкционированном доступе к ФН при работе на зарегистрированной;
- попытки проведения операций гашения итоговых регистров, регистрации, перерегистраций, запросов фискальных документов и коррекции даты, времени без проведения операции закрытия смены (блокировка снимается после проведения операции закрытия смены);
- не проведения операции закрытия смены более чем через 24 часа от начала смены (после закрытия смены блокировка снимается);
- ввода даты более ранней, чем дата последней записи в ФН, включая и дату проведения операции перерегистрации (после ввода правильной даты блокировка снимается);
- возврата от ФН кода ошибки, свидетельствующей о заполнении ФН, аварии ФН, превышении лимита времени функционирования ФН; блокируется выполнение всех операций, кроме: прекращения начатого документа, закрытия ФН и формирования запросов из архива ФН;
- некорректная работа с ОФД нет передачи фискальных данных более 30 дней.

## **3.2.4 Формирование отчетных документов**

ККТ обеспечивает формирование следующих отчетов по информации, зарегистрированной в ФН:

- Отчёт о регистрации
- Отчёт об изменении параметров регистрации
- Отчёт об открытии смены
- Отчёт о текущем состоянии расчетов
- Отчёт о закрытии смены
- Отчёт о закрытии фискального накопителя

**Примечание -** Денежные суммы выводятся на печать и индикацию с отделением рублей от копеек разделителем «**.**».

## **3.2.5 Состав выполняемых операций**

Состав выполняемых операций следующий:

- учет денежных сумм;
- дифференцированный учет данных о приходе/расходе;
- подсчет промежуточных итогов;
- подсчет суммы сдачи;
- подсчет общих итогов;
- запрос отчетов денежных и операционных регистров с автоматическим выводом на печать;
- гашение денежных и операционных регистров с автоматическим выводом на печать;
- кассовый чек приход/расход за наличные;
- кассовый чек приход/расход электронным видом оплаты;
- кассовый чек приход/расход с предварительной оплатой, последующей оплатой, встречным представлением;
- кассовый чек приход/расход возврата;
- кассовый чек приход/расход коррекции;
- выплаты из кассы, не связанные с продажами;
- внесение в кассу;
- повторение продажи;
- умножение цены на количество;
- исправление ошибки кассира (оператора) до вывода информации на печать;
- начисление налогов по установленным налоговым ставкам;
- печать установленной системы налогообложения.

## **3.2.6 Параметры модели ККТ**

Основные параметры и размеры модели ККТ:

- количество кассиров (операторов) 4;
- разрядность вводимых и индицируемых сумм 8;
- разрядность денежных регистров 14;
- разрядность счетчика общего итога 14;
- $\sim$  сохранность информации после выключения питания, ч, не менее 720;
- число разрядов индикатора 8;
- устройство печати кассовых чеков (термопринтер);
- количество знаков (включая пробелы), печатаемых в одной строке чека 24;
- $-$  размеры ленты чековой (однослойная термобумага): ширина  $-$  (57 $\pm$ 0,5) мм, наружный диаметр бобины, не более –  $(60\pm1)$  мм;
- скорость печати строк средней длины, строк в секунду, не менее 4;
- время работы от аккумулятора без выключения, часов в сутки (без передачи данных в ОФД), не менее  $-16$ ;
- потребляемая мощность модели ККТ при средней эксплуатационной нагрузке 200 строк/час, Вт, при работе:
	- а) от сети переменного тока 5;
	- б) от аккумулятора -2;
- масса модели ККТ, кг, не более  $-4$ ;
- габаритные размеры, мм, не более  $305 \times 250 \times 107$ ;
- средняя наработка на отказ, строк печати средней длины, не менее 1500000;
- $-$  средняя наработка на информационный сбой, знаков, не менее  $-2000000$ ;
- срок службы, лет  $-15$ ;
- $\blacksquare$  время готовности, мин., не более  $-2$ ;
- возможно подключение считывателя штрихового кода;
- возможно подключение к ККТ денежного ящика (ДЯ) (Приложение А);

 модуль передачи данных обеспечивает передачу фискальных данных в ОФД по каналам связи GPRS (беспроводной) (Приложение Г).

Разъем RS–232 находится на правой боковой панели ККТ. Разъем используется для подключения считывателя штрихового кода или картридера или компьютера Все устройства работают с ККТ интерфейсу RS–232. Разъем и обозначение выходных сигналов со стороны ККТ приведены на рисунке 3

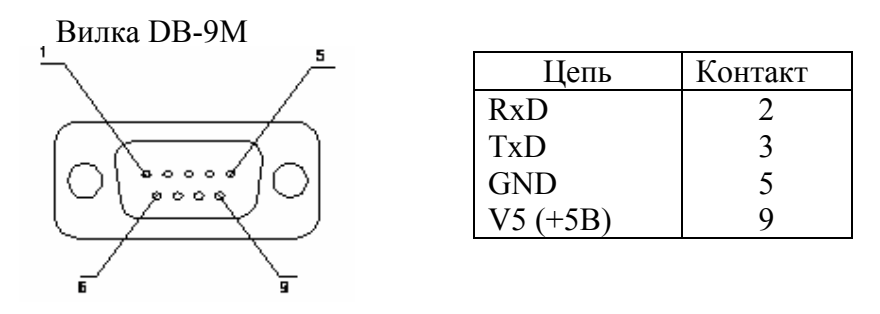

Рисунок 3 - Обозначение выходных сигналов

Разъем для подключения ДЯ находится на задней панели ККТ (рисунок 4). Тип разъёма - DC-022 2,4мм. Напряжение управления электромагнитом ДЯ – 8 В, максимальный ток – 500 мА.

Подзарядка аккумулятора осуществляется от сети переменного тока 220 В частотой 50 Гц через сетевой адаптер, от источника постоянного тока +12 В и источника переменного тока 12 В.

## **3.3 Состав модели ККТ**

В состав модели ККТ входят:

- блок центрального устройства (БЦУ) ПРАУ.467443.021-21.02;
- блок клавиатуры ПРАУ.467334.058;
- блок индикации ПРАУ.467841.061-02 или ПРАУ.467841.064-02;
- модуль передачи данных (МПД) ПРАУ.467917.002;
- устройство печати термопечатающее (ТПУ) ПРАУ.467261.006-02;
- аккумулятор PS1212.

На поддоне крепятся: БЦУ, ТПУ, МПД, ФН. Блок клавиатуры и блок индикации крепятся к корпусу.

## **3.4 Устройство и работа**

## **3.4.1 Общие сведения и указания**

Модель ККТ обеспечивает выполнение операций согласно настоящему руководству.

При возникновении в модели ситуации, не оговоренной в руководстве по эксплуатации, кассир (оператор) должен прекратить работу, отсоединить модель ККТ от питающей сети и вызвать специалиста по техническому обслуживанию.

## **3.4.2 Питание ККТ**

Электрическое питание модели ККТ осуществляется:

- $-$  от встроенного аккумулятора  $+12 B$ ;
- от источника постоянного тока +12 В, номинальным током 1,5 А;
- от сети переменного тока напряжением 220 В с отклонениями от минус 15 до плюс  $10\%$ и частотой (50±1) Гц через преобразователь напряжения, обеспечивающий 12 В с номинальным током не менее 2 А.

При работе модели ККТ от преобразователя напряжения, подключить его к модели ККТ и к сети (220В, 50Гц). Разъем для подключения преобразователя напряжения к ККТ находится на задней панели ККТ (рисунок 4). Переключатель ККТ, расположенный на правой боковой панели, установить в положение «1». При этом на индикаторе загорается светодиод.

При работе модели ККТ без сети переменного тока, аккумулятор к началу использования должен быть полностью заряжен.

Для включения ККТ переключатель установить в положение «1». Происходит автоматическое самотестирование ККТ.

Примечание - При напряжении аккумулятора ниже нормы на индикаторе выводится сообщение «п». Следует выключить ККТ, подключить источник питания для зарядки аккумулятора, затем включить ККТ и продолжить работу, при этом аккумулятор будет заряжаться.

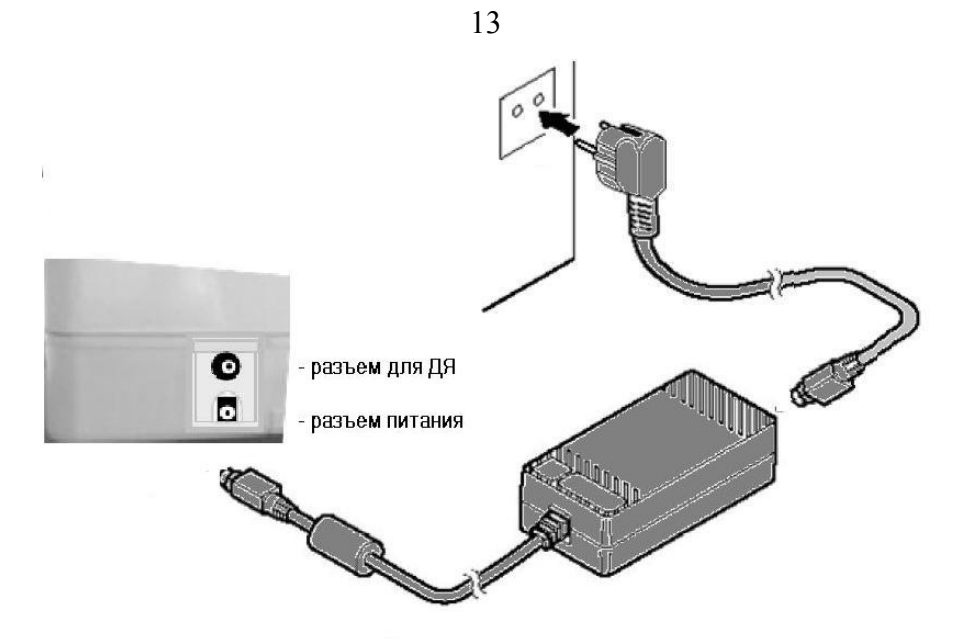

Рисунок 4 – Задняя панель ККТ

## **3.4.3 Выбор режима работы**

Технические возможности ККТ предусматривают следующие режимы работы:

- "Сервисный",
- "Регистрация учетных операций",
- "Показаний",
- "Гашение".

Режим "Гашение" включает в себя два подрежима:

- "Программирования";
- "Гашения";

"Сервисный" режим предназначен для выполнения кассиром (оператором) операций, не связанных с оформлением фискальных документов:

- отображение текущих времени и даты;
- отображение версии ПО ККТ;
- отключение/включение звукового сигнала;
- программирование режима печати,
- программирование режима энергосбережения
- программирование режима работы денежного ящика;
- калькулятор.

Режим "Регистрация учетных операций " предназначен для оформления и учёта кассовых чеков прихода и расхода, проводимых кассиром (оператором): ввода цены единицы товара (услуги), его количества, исчисления налога и стоимости товара (услуги), ввода суммы оплаты с заданным видом оплаты.

Режим "Показаний" предназначен для получения пользователем или представителем налоговых органов отчётов: из ФН, сменных (суточных), итоговых.

В режиме «Гашение» подрежим «Программирования» предназначен для программирования реквизитов ККТ: наименования пользователя, адреса и места расчетов, наименований предметов расчета.

Подрежим «Гашения» предназначен для обнуления учетных регистров.

Смена режима осуществляется периодическим нажатием на клавишу **КР**.

При этом на индикаторе отображается символ соответствующего режима в соответствии с таблицей 1.

Таблица 1

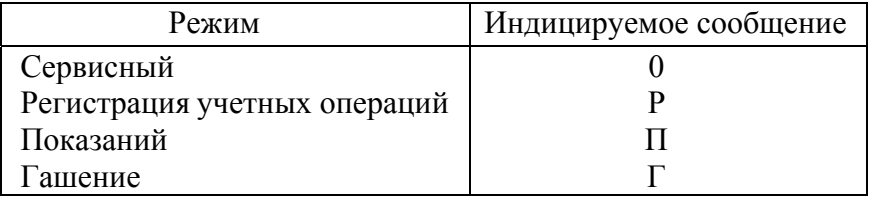

## **3.4.4 Включение ККТ**

Для включения ККТ, переключатель установить в положение «1».

По включению происходит автоматическое самотестирование ККТ с обязательной проверкой целостности архива ФН. При успешном прохождении проверок в крайнем левом разряде индикатора высвечивается символ «Р» (режим «Регистрация учетных операций»), а в правых разрядах — нулевое значение денежного регистра.

Если при прохождении теста будет обнаружен какой–либо сбой, а также отсутствие в составе ККТ ФН, то на индикатор выводится сообщение в виде, указанном в разделе «Сообщения оператору». В этом случае работа ККТ блокируется до устранения причины сбоя.

## **3.4.5 Процесс работы кассира**

Процесс работы кассира заключается в выполнении им отдельных операций. Задание операций, ввод данных и команд осуществляется с клавиатуры (Приложение Е).

Расположение клавиш показано на рисунке 5. Нажатие каждой клавиши сопровождается звуковым сигналом, если он запрограммирован.

Буквенно-цифровую информацию русского и латинского алфавитов можно набрать, пользуясь таблицей 3, или использовать нанесенные на клавиши буквы.

Порядковый номер местоположения буквы соответствует номеру секционной клавиши. Русский и латинский алфавит переключается клавишей «ВЗ».

Например, чтобы набрать «СТ.КАССИР», необходимо нажать - С2,5, С3,5, С1,3, С3,9, С1,7, С2,5, С2,5, С1,9, С1,5.

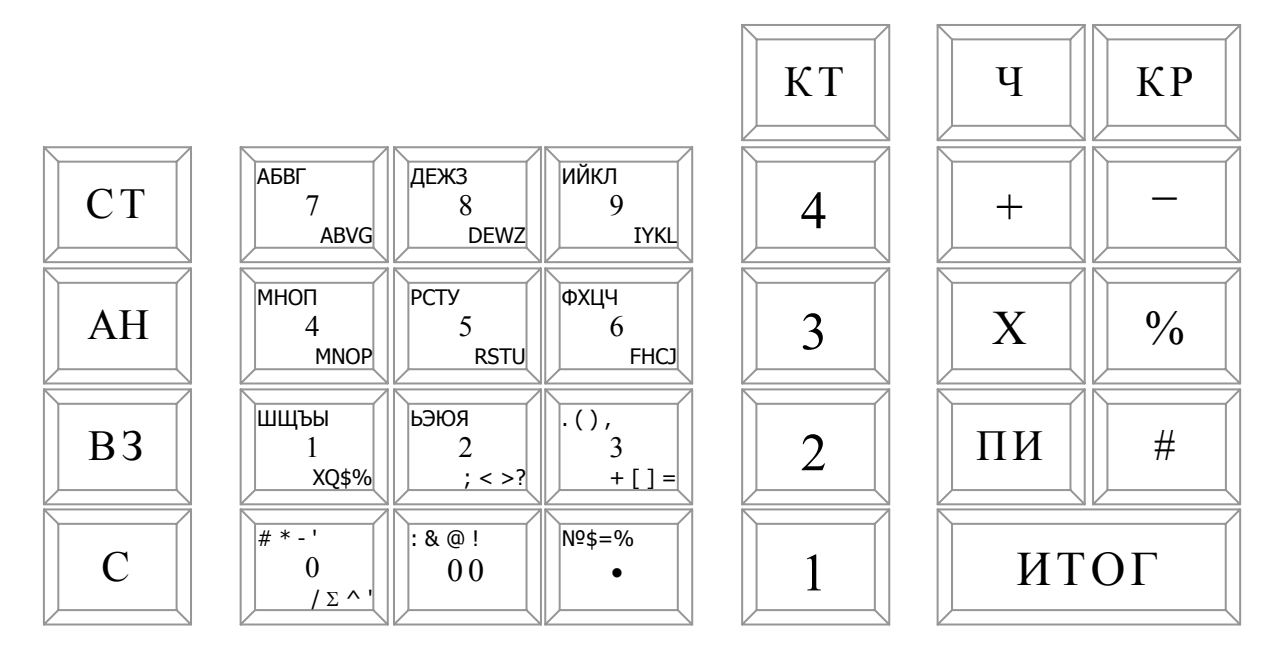

Рисунок 5 - Клавиатура

- «СТ» кассовый чек коррекции (сторно), индикация времени;
- «КТ» операции с предметами расчета (кодами товаров/услуг);
- «С» сброс, отмена начатой операции;
- «Ч» протяжка чековой ленты;
- «#» операции, связанные с запросами отчетов из ФН и денежным ящиком;
- «+» операция калькулятора: суммирование;
- «-» операция калькулятора: вычитание;
- «Х» количество, операция калькулятора: умножение;
- $\langle \langle \frac{0}{0} \rangle \rangle$  процент;
- «КР» клавиша переключения режимов;
- «ВЗ» кассовый чек возврата; дополнительная секция;
- «АН» операции закрытие смены и архива ФН, отмена чека;
- «ПИ» промежуточный итог;

«ИТОГ»- итог;

«**.**» - клавиша десятичной точки;

 $\langle 00 \rangle$ ,  $\langle 00 \rangle$ ,  $\langle 1 \rangle$ ,  $\langle 2 \rangle$ ,  $\langle 3 \rangle$ ,  $\langle 4 \rangle$ ,  $\langle 5 \rangle$ ,  $\langle 6 \rangle$ ,  $\langle 7 \rangle$ ,  $\langle 8 \rangle$ ,  $\langle 9 \rangle$  - цифровые клавиши с буквами русского и латинского алфавитов;

«1», «2», «3», «4» - секционные клавиши (в дальнейшем обозначаются как С1, С2, С3, С4), отличаются от цифровых цветом.

Клавиши на клавиатуре делятся на три группы:

- цифровые: «**.»**, «00», «0», «1», «2», «3», «4», «5», «6», «7», «8», «9»;
- секционные: С1, С2, С3, С4;
- функциональные: СТ, Ч, КР, АН, С, «+», «–» , «Х», КТ, ВЗ, «%», « #», ПИ, ИТОГ.

Отображение вводимых и обрабатываемых данных, результатов вычислений и состояния ККТ осуществляется на индикаторе, состоящем из одной строки (8 разрядов). С левой стороны индикатора выводится номер нажатой секционной клавиши, режим работы или сообщение оператору о сбойных ситуациях, в остальных разрядах индикатора – информация о вводимых и накопленных суммах.

## **3.4.6 Вид печатаемого документа**

Все печатаемые документы (кассовые чеки) имеют заголовок (клише). В заголовке каждого документа печатается (рис.6):

- имя пользователя;
- адрес расчетов;
- место расчетов;
- заводской номер ККТ;
- регистрационный номер ККТ;
- идентификационный номер налогоплательщика (ИНН).

Окончание чека (рис.7) может содержать::

- рекламе;
- наименование ОФД, с которым заключен договор;
- сайт налогового органа;
- номер смены,
- номер чека в смене;
- номер кассира (оператора);
- должность кассира (оператора);
- фамилия кассира (оператора);
- сквозной номер печатаемого документа;
- текущая дата;
- текущее время;
- номер фискального накопителя;
- номер фискального документа,
- фискальный признак документа
- QR код.

Между заголовком чека и окончанием печатается сам чек.

## **Примечание - Далее по тексту образцы печатаемых документов приводятся без заголовка и окончания чека (документа).**

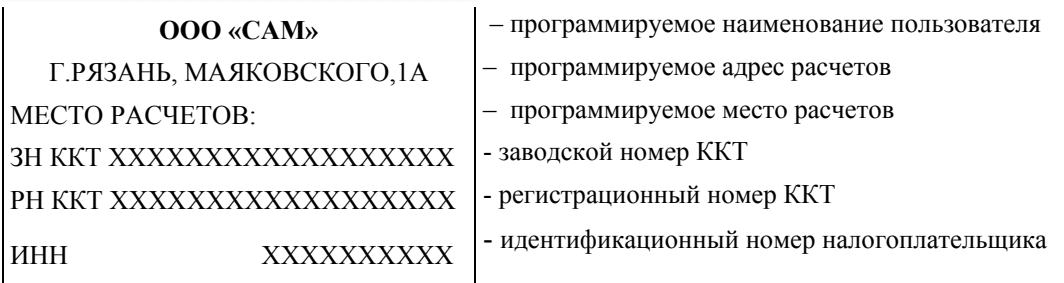

Рисунок 6 - Образец заголовка документа

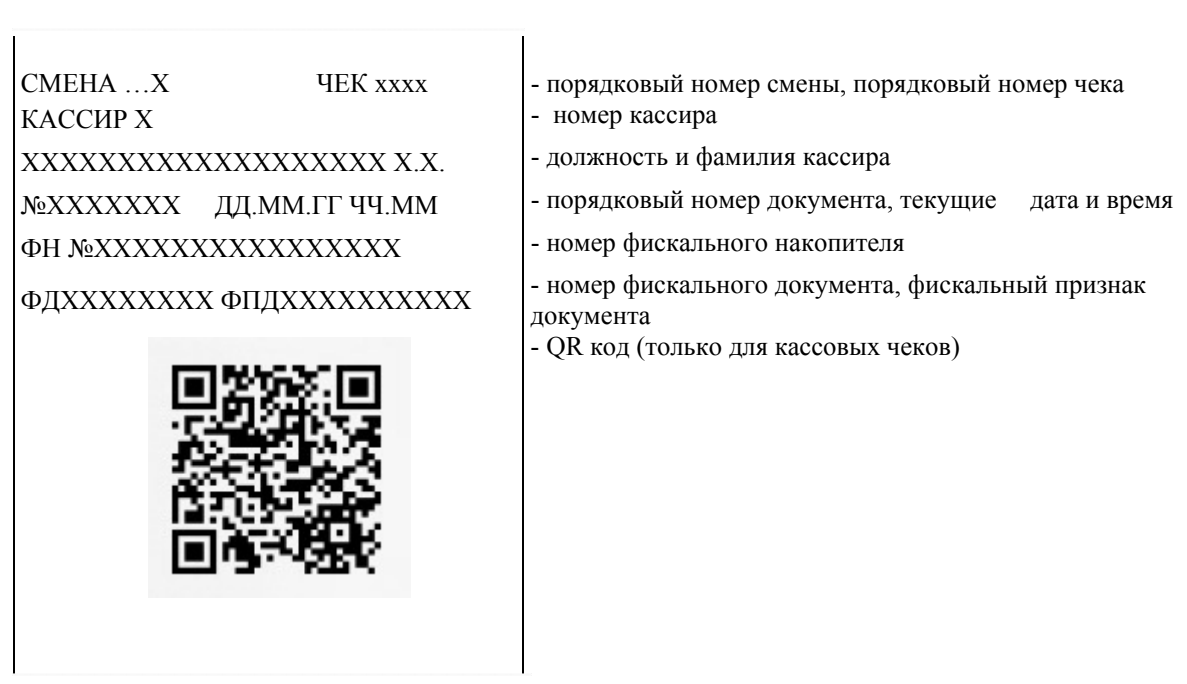

Рисунок 7 - Образец окончания документа

## **3.4.7 Режим «Гашение»**

#### **3.4.7.1 Общие сведения о режиме «Гашение»**

Переход в режим «Гашение» (режим «Г») выполняется нажатием клавиши **КР**; в крайнем левом разряде индицируется «Г».

В режиме «Гашение» осуществляются операции:

- программирование режимов работы;
- программирование групп предметов расчета (секции/услуги);
- индикация ставок налогов;
- программирование клише;
- программирование пароля режима «Гашение»;
- установка и индикация заводского номера ККТ;
- печать итогового отчета с гашением;
- регистрация ККТ;
- перерегистрация ККТ;

- закрытие ФН;

#### **3.4.7.2 Программирование режимов работы**

Операция проводится перед вводом ККТ в эксплуатацию. Операция выполняется только после закрытия смены.

Для программирования режимов работы необходимо ввести программирующий код, содержащий 3 параметра (**БВГ**), которые могут принимать следующие значения:

**Б** – режим печати данных на чеке (от 0 до 1) – устанавливается в соответствии с таблицей 2.

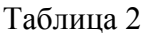

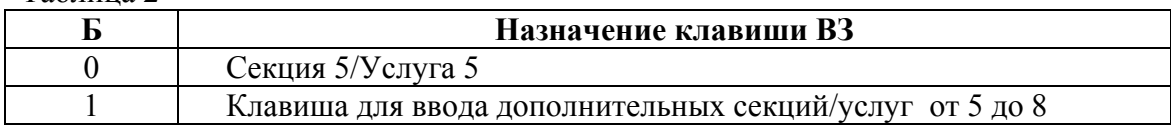

**В** – форма печати чека:

0 – обычный чек с печатью сдачи;

1 – обычный чек;

2 – чек на одну покупку;

**Г** – максимальная разрядность вводимой стоимости товара (услуги): от 1 до 8 (включая копейки, если задан ввод сумм в копейках).

Ввод кода завершается нажатием клавиши **#**.

Если значение программирующего кода введено неправильно, на индикатор выводится сообщение «СО». В противном случае, индицируется сообщение: ДРОБН.=n, где n=0 (ввод денежных сумм в рублях) или 2 (ввод денежных сумм в копейках). Введите требуемое значение и нажмите клавишу **ИТОГ**.

Индикация введенного программирующего кода осуществляется нажатием клавиши **#**. Выход – по клавише **С**, продолжение программирования по клавише **ИТОГ**.

#### **3.4.7.3 Программирование групп предметов расчета (секции/услуги)**

Операция позволяет разрешить или запретить работу соответствующей секционной клавиши, присвоить секции (услуге) наименование группы предметов расчета, привязать налог, выбрать признак предмета расчета и тип налогообложения.

Операция выполняется следующим образом.

1) На цифровой клавиатуре ввести признак предмета расчета:

- 0 временный запрет работы секционной клавиши;
- 1 ТОВАР, за исключением подакцизного товара;
- 2 ПОДАКЦИЗНЫЙ ТОВАР;
- 3 РАБОТА;
- 4 УСЛУГА;.
- 5 УСЛУГА, с признаком "банковский платежный агент";
- 6 УСЛУГА, с признаком "банковский платежный субагент";
- 7 УСЛУГА, с признаком "платежный агент";
- 8 УСЛУГА, с признаком "платежный субагент";
- 9 УСЛУГА, с признаком "поверенный",
- 10 УСЛУГА, с признаком "комиссионер",
- 11 УСЛУГА, с признаком "агент".

2) Нажать требуемую секционную клавишу (**С1**, **С2**, **С3, С4** или **ВЗ** (секция 5)), индицируется «НАЛОГ=n», где n - номер налога:

- 1 ставка НДС 18%;
- $2$  ставка НДС 10%;
- 3 ставка НДС расчетная 18/118;
- 4 ставка НДС расчетная 10/110;
- 5 ставка НДС 0%;
- 6 НДС не облагается.

Примечание. Для признаков предмета расчета 5 и 6 налоговая ставка может быть только 6 (без НДС).

3) Ввести значение на цифровой клавиатуре и нажать клавишу **ИТОГ.** 

Индицируется запрос **«**СНО = n**»** , где n – значение типа системы налогообложения:

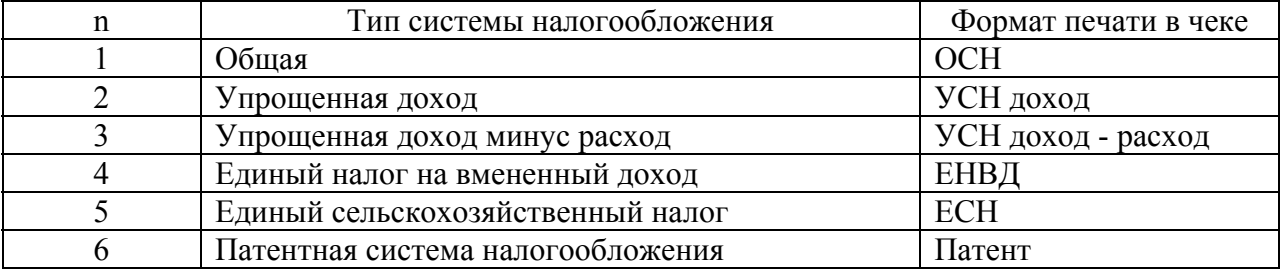

 4) На цифровой клавиатуре ввести тип системы налогообложения и нажать клавишу **ИТОГ.** Индицируется запрос **«**d00 Р**»** на введение наименования группы предметов расчета. Пользуясь таблицей 3, ввести наименование .

Например: ввести наименование «ХЛЕБ», необходимо нажать клавиши **С2,**  цифровую **6, C4,** цифровую **9, C2,** цифровую **8, С2,** цифровую **7.** 

5) Завершить ввод наименование нажатием клавиши **ИТОГ**.

При программировании групп предметов расчета от 5 до 8, нажать клавишу **ВЗ,** а далее выполнить п.п. с 1) по 5). В пункте 2) секционные клавиши **С1**, **С2**, **С3, С4** соответствуют группам предметов расчета с 5 по 8.

**1 Примечание** – Наименование групп предметов расчета – обязательный реквизит.

**2 Примечание** – Если требуется сохранить прежнее наименование группы предметов расчета, после выполнения действия 3) нажать клавишу **С**. Если требуется сбросить прежнее наименование, после выполнения действия 3) нажать клавишу **ИТОГ**.

#### **3.4.7.4 Индикация ставок налогов и системы налогообложения**

Просмотр установленных налоговых ставок осуществляется в режиме «Г» по нажатию клавиши «**%**». Переход к следующему параметру осуществляется по клавише **ИТОГ**.

Индикация: "НЛх=кк.кк", х - номер налога, кк.кк - ставка НДС, "ПРuЗН. х".

**Примечание**. С 01.01.2019 года ставки НДС изменятся: 18% на 20%, 18/118 на 20/120.

#### **3.4.7.5 Программирование клише**

Буквенно-цифровую информацию русского и латинского алфавитов можно набрать, пользуясь таблицей 3, или использовать нанесенные на клавиши буквы.

Чтобы набрать букву необходимо нажать секционную клавишу (порядковый номер местоположения буквы соответствует номеру секционной клавиши) и цифровую клавишу, на которую нанесена буква. Русский и латинский алфавит переключаются клавишей «ВЗ».

Печать программируемого клише повышает информативность документов. При программировании клише вводятся реквизиты, необходимые для регистрации ККТ.

Программируемое клише может содержать не более 21 строки:

1-5 строки –имя пользователя,

6-10 строки – адрес расчетов,

11-14 строки – место расчетов,

15 строка – рекламная (вводить не обязательно)

16-17 строки – наименование ОФД, с которым заключен договор (при работе ККТ в автономном режиме вводить не обязательно),

18-19 строки – сайт ФНС,

20-21 строки – электронный адрес отправителя.

Строки программируются независимо одна от другой по набору цифровых клавиш «**1**» – «**21**». Программирование можно начинать с любой строки. Незапрограммированные строки на печать не выводятся.

Для того чтобы запрограммировать одну из строк клише, нужно в режиме «Г» выполнить следующие действия:

- 1) Нажать цифровые клавиши, соответствующие номеру программируемой строки (1–21) и клавишу **ПИ**.
- 2) На индикаторе появляется строка ввода: « d. n ХХХ» .

Где n - номер строки, ХХХ -подсказка названия вводимой информации.

Например: «d. 1 ОРГ» - первая строка названия организации.

Подсказки ХХХ:

- ОРГ имя пользователя
- AdP адрес расчетов
- РСЧ место расчетов
- РЕ реклама
- OFd наименование ОФД
- FHC сайт ФНС
- П.ОФД электронный адрес отправителя
- 3) Пользуясь таблицей 3, ввести строку до 24 символов узким шрифтом или до 12 – широким, при этом на индикаторе будет отображаться количество введённых символов в строке.
- 4) По завершению ввода одной строки клавишей **ИТОГ**, переходим на программирование следующей строки. Для отказа от программирования нажать клавишу **С**, на индикаторе появляется запрос «dАЛЕЕ ?», для выхода из программирования – нажать клавишу **С**, для продолжения - **ИТОГ**.

Печать введенных строк осуществляется по клавишам «0», ПИ (рисунок 8).

Например, для ввода первой строки клише «ООО САМ» широким шрифтом по центру нужно последовательно нажать клавиши:

**«1», ПИ, «**+**»,«00» , «00» , «00», «С3,4», «С3,4», «С3,4», «00», «С2,5», «С1,7», «С1,4», ИТОГ, С, С.** 

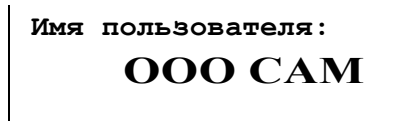

#### Рисунок 8– Программируемое клише

Таблица 3

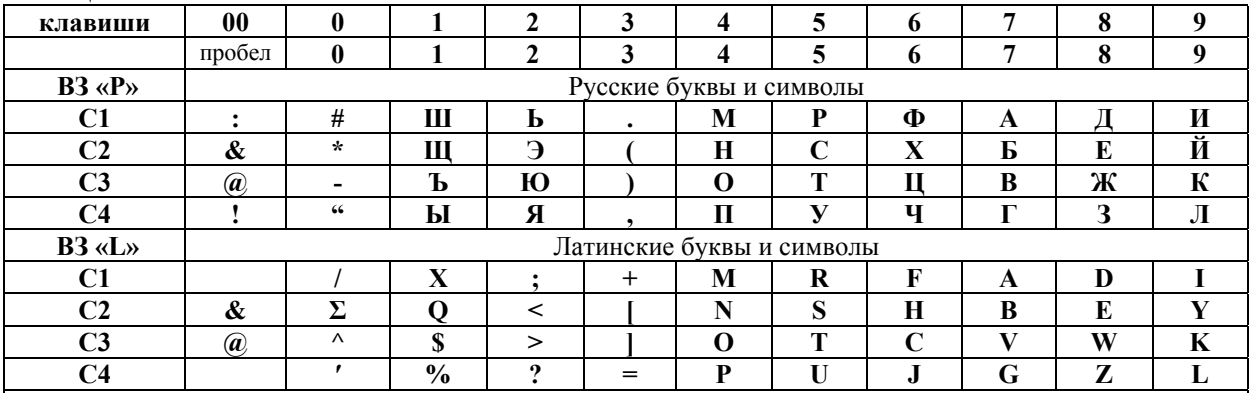

**Примечание 1**– Для ввода текста используется клавиатура ККТ (рисунок 5) с буквами русского и латинского алфавитов.(нажатие клавиши ВЗ делает перевод с русского обозначения на латинский и обратно)

**Примечание 2** – Для ввода строки широким шрифтом необходимо в начале строки нажать клавишу «**+»**, при этом на индикаторе после указателя алфавита появится символ «\_». Клавиша «**00**» используется для ввода пробела между словами. Для отмены только что введенного символа нужно нажать клавишу **С**. Для окончания ввода нажмите клавишу **ИТОГ**, при этом вводится запрограммированное клише.

**Примечание 3** – Таблицу "Латинские буквы и символы" можно вывести на печать, находясь в режиме ввода символов последовательным нажатием клавиш **КТ** и **ИТОГ.** 

## **3.4.7.6 Программирование пароля режима «Гашение»**

Ввод пароля производится в режиме «Г»:

- 1) Нажать клавишу **СТ.**
- 2) На индикаторе появится запрос «ПАРОЛЬГ».
- 3) Ввести на цифровой клавиатуре значение пароля режима «Гашение» до 4–х цифр, или «**0**» – при отказе от этого пароля. Ввод пароля отображается символами «-». Нажать клавишу **ИТОГ.**
- 4) На индикаторе появится запрос «uННГ».
- 5) Ввести на цифровой клавиатуре значение ИНН оператора, уполномоченного проводить регистрацию ККТ. Ввести при необходимости ИНН, до 12–ти цифр. Нажать клавишу **ИТОГ.**
- 6) На запрос индикатора «d00 P» необходимо ввести должность и фамилию оператора до трех строк по 24 символа в соответствии с Таблицей 3. Ввод каждой строки завершается нажатием клавиши **ИТОГ.** При введении одного символа «d00» - увеличивается на единицу d00, d01,…, d24.
- 7) После ввода всех реквизитов печатаются введенные данные. (см. рисунок 9)

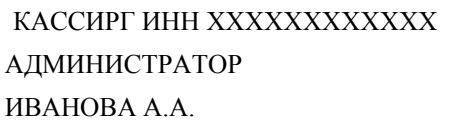

Рисунок 9– Данные кассира Г

При установленном пароле режима «Г», пароль этого режима запрашивается при выборе режима «Г». На индикаторе появится запрос «ПАРОЛЬГ». Для доступа к операциям режима «Г» следует ввести пароль на цифровой клавиатуре, затем нажать клавишу **ИТОГ**. При неправильном вводе пароля ККТ запросит его снова.

## **3.4.7.7 Индикация и ввод заводского номера ККТ**

Для индикации номера ККТ необходимо перейти в режиме «Г»:

- 1) нажать клавишу «**–**»;
- 2) на индикаторе появится сообщение: «ЗНХХХХХХ», где ХХХХХХ заводской (серийный) номер ККТ;
- 3) нажать **С**.

Заводской номер устанавливается при изготовлении ККТ на предприятииизготовителе.

Если номер ККТ при индикации равен нулю, можно ввести номер ККТ, указанный на шильдике и в Паспорте на ККТ: после п.2) ввести заводской номер и нажать клавишу **ИТОГ**.

## **3.4.7.8 Получение итогового отчета с гашением**

Операция предназначена для обнуления всех накопленных регистров при переполнении счетчиков ККТ

Для выполнения необходимо провести следующие действия в режиме «Г»:

1) последовательно нажать цифровую клавишу «**2**» и клавишу **АН**. На индикаторе появляется запрос «Г.О ?» ;

2) для отмены операции нажать клавишу **С**, для продолжения – клавишу **ИТОГ**.

При этом печатается итоговый отчет с гашением. Образец отчета приведен на рисунке 10.

Операция может быть выполнена только после операции «Закрытие смены».

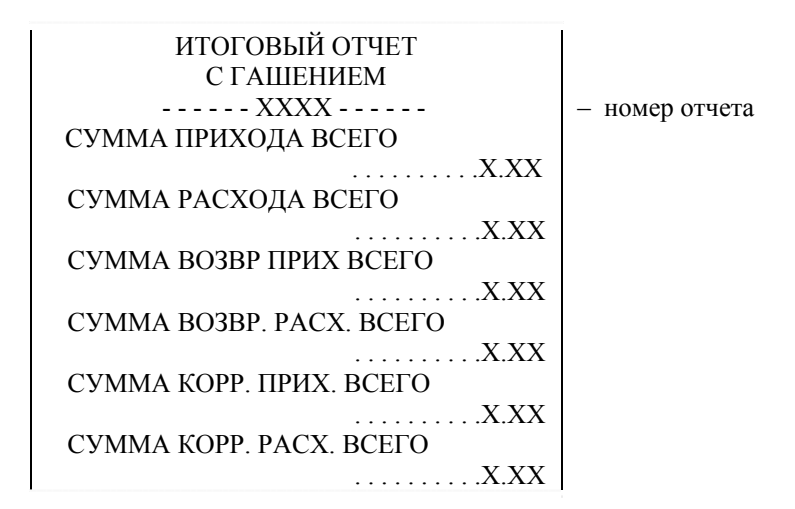

Рисунок 10 - Итоговый отчет с гашением

#### **3.4.7.9 Параметры функционирования модема или WiFi**

Программирование параметров функционирования модема предназначено для обеспечения функции передачи данных ОФД с помощью GPRS или WiFi связи.

Схема расположения МПД в Приложении В

Если используется модуль GPRS связи, установить SIM-карту в модуль передачи данных (МПД)..

Для программирования, в режиме «Г» нажать клавишу «Х»:

1)Ввести с цифровой клавиатуры номер параметра от 1 до 7, где цифра соответствует номеру параметра модема, который необходимо запрограммировать:

1 – IP-адрес (обязательный, если нет " ИМЯ СЕРВЕРА ");

2 – ПОРТ СЕРВЕРА (обязательный);

3 – ИМЯ СЕРВЕРА (обязательный, если нет " IP-адрес"), по имени сервера автоматически определяется IP-адрес;

4 – PIN–КОД SIM–КАРТЫ, вводится только для GPRS, для модуля WiFi

оставить пустым. Если PIN–код=0000, оставить пустым;

5 – APN(имя точки доступа) GPRS или SSID(имя сети) WiFi (обязательный);

6 – LOGIN GPRS;

7 – ПАРОЛЬ GPRS или WiFi

0 – печать всех параметров функционирования, установленных в модеме. 2) Ввод номера параметра завершить клавишей "#".

3) Ввести параметр, пользуясь Таблицей 3, ввод завершить клавишей **ИТОГ**. Параметры 1,2,3 уточняйте у ОФД.

Параметры 4,5,6,7 уточняйте для GPRS -у операторов сотовой связи, для WiFi в настройках роутера.

Для того, чтобы введённые параметры начали работать, необходимо выключить ККТ и включить снова.

Примечание. – Передача фискальных данных начинается после проведения операции "Регистрация ККТ".

#### **3.4.7.10 Регистрация ККТ**

**Регистрация ККТ** - внесение налоговым органом записи об экземпляре модели контрольно-кассовой техники, ее фискального накопителя и о пользователе в журнал учета контрольно-кассовой техники, присвоение налоговым органом контрольно-кассовой технике регистрационного номера и выдача пользователю карточки регистрации контрольно-кассовой техники с указанием ее регистрационного номера на бумажном носителе или в электронном документе, подписанном усиленной квалифицированной электронной подписью.

Порядок проведения регистрации ККТ в налоговых органах описан в Приложении Б.

В п.4 Приложения Б после того как Вы получите регистрационный номер (РН ККТ), установите в ККТ ФН или убедитесь, что ФН установлен и запрограммируйте в ККТ необходимые реквизиты. Затем проведите операцию "Регистрации" в ККТ.

Обязательными реквизитами для проведения операции " Регистрации" являются:

- должность и фамилия оператора, уполномоченного провести операцию регистрации ККТ, если этот реквизит не запрограммирован при выполнении регистрации на индикатор выводится сообщение "СО ОПЕР.Г" (выполнить операцию п. 3.4.7.6);
- наименование пользователя (организации), если этот реквизит не запрограммирован при выполнении регистрации на индикатор выводится сообщение "СО ОРГ" (запрограммировать наименование организации п. 3.4.7.5);
- адрес расчетов, если этот реквизит не запрограммирован при выполнении регистрации на индикатор выводится сообщение "СО АДР" (запрограммировать адрес организации п. 3.4.7.5);
- место расчетов, если этот реквизит не запрограммирован при выполнении регистрации на индикатор выводится сообщение "СО РСЧ" (запрограммировать адрес места расчетов п. 3.4.7.5);
- наименование ОФД, при работе ККТ в режиме передачи данных ОФД (запрограммировать п. 3.4.7.5);
- сайт налогового органа, если этот реквизит не запрограммирован при выполнении регистрации на индикатор выводится сообщение "СО ОРГ" (запрограммировать п.3.4.7.5).

Выполнение операции.

- 1. В режиме Г нажать клавишу "+", на индикаторе сообщение: "УВЕРЕН?"
- 2. Для отмены операции нажать клавишу С, для продолжения нажать ИТОГ.
- 3. На индикаторе сообщение: "ИНН", ввести ИНН пользователя (10 или 12 разрядов), нажать ИТОГ.
- 4. На индикаторе сообщение: "РН", ввести регистрационный номер ККТ, полученный в налоговых органах и нажать клавишу ИТОГ. После ввода регистрационного номера проводится проверка на контрольное число. Если проверка не прошла, выдается сообщение об ошибке и операция отменяется.
- 5. На индикаторе сообщение: "ИНН ОФД", ввести ИНН ОФД, с которым заключен договор, если режим работы ККТ автономный, ИНН ОФД ввести 0 и нажать ИТОГ.
- 6. Затем выводятся запросы на ввод систем(ы) налогообложения (далее СНО), для выбора СНО введите 1, иначе 0 и нажать ИТОГ. Можно выбрать несколько СНО.
	- 1 ОСН (Общая)
	- 2 УСНД (Упрощенная доход)
	- 3 УСН Д-Р (Упрощенная доход минус расход)
	- 4 ЕНВД (Единый налог на вмененный доход)
	- 5 ЕСН (Единый сельскохозяйственный налог)
	- 6 ПСН (Патентная система налогообложения)
- 7. На индикаторе сообщение: "СОД" (установить режим шифрование при передаче данных), ввести 0 - без шифрования или 1- с шифрованием, нажать ИТОГ.
- 8. На индикаторе сообщение: "УСЛУГ 0", ввести 0-сфера торговли, 1-сфера услуг (кроме услуг с БСО), нажать ИТОГ.
- 9. На индикаторе сообщение: "АС БСО 0", ввести 0-сфера торговли, 1-сфера услуг, нажать И.
- 10. На индикаторе сообщение: "А.tOВАР 0", ввести 0 если нет торговли подакцизными товарами, 1 - если есть и нажать клавишу ИТОГ.
- 11. Далее вводится признак, указывающий, что пользователь может осуществлять расчеты, являясь соответствующим агентом. Для выбора признака агента введите 1, иначе 0 и нажать ИТОГ. Значения признака агента:
	- Б.П.А. банковский платежный агент;
	- Б.П.С. банковский платежный субагент;
	- П. А . платежный агент;
	- П. С. платежный субагент;
	- АГЕНТ1 поверенный;
	- АГЕНТ2 комиссионер;
	- АГЕНТ агент;
- 12. На индикаторе сообщение: "ПРОВЕРЬ!", на печать выводятся все введенные параметры. Необходимо проверить и если всё верно, нажать ИТОГ, иначе клавишу С и повторить ввод с правильными параметрами.
- 13. Если операция продолжена, введенные параметры передаются в ФН, на индикаторе - "ЗАПИСЬ...", при успешном выполнении передачи данных, ФН возвращает номер фискального документа (ФД) и фискальный признак документа (ФПД). Печатается отчет о регистрации, Рисунок 11. Если ФН отклонила операцию, выдается сообщение об ошибке (п. 3).

| ОТЧЕТ О РЕГИСТРАЦИИ                           |                                     |
|-----------------------------------------------|-------------------------------------|
| <b>3H KKT 2277</b>                            |                                     |
| PH KKT 2029799                                |                                     |
| 6230085916<br>ИНН                             |                                     |
| ИНН ОФД 123456789012                          |                                     |
| СТРОКИ ОФД:                                   |                                     |
| 1-ОФД                                         | - наименование ОФД                  |
| САЙТ ФНС:                                     |                                     |
| NALOG.RU                                      | - сайт налогового органа            |
| ЭЛ.АДР.ОТПРАВИТЕЛЯ:                           |                                     |
| OFD@MAIL.RU                                   |                                     |
| ФН №99990000000                               |                                     |
| CHO:                                          | - система налогообложения           |
| OCH,                                          |                                     |
| РЕЖИМ РАБОТЫ:                                 | - «РЕЖИМ РАБОТЫ»: ШФД (шифрование), |
| ШФД.                                          | автономный режим, услуги            |
| <b>OOO "CAM"</b>                              | - имя пользователя                  |
| Г. РЯЗАНЬ                                     | $-$ адрес расчетов                  |
| УЛ. МАЯКОВСКОГО, 1А                           |                                     |
| <b>MECTO PACYETOB:</b>                        |                                     |
| Г. РЯЗАНЬ                                     |                                     |
| УЛ. МАЯКОВСКОГО, 1А                           |                                     |
| КАССИР Г                                      |                                     |
| ИВАНОВА А.А.                                  |                                     |
| $N_20000001$ 17.11.16 15:22                   |                                     |
|                                               |                                     |
| ФН №99990000000<br>ФД 0000001 ФПД 05097576382 |                                     |

Рисунок 11 - Отчет о регистрации

#### **3.4.7.11 Перерегистрация ККТ**

**Перерегистрация ККТ** - внесение налоговым органом изменений в сведения, предоставленные пользователем при регистрации контрольно-кассовой техники (за исключением идентификационного номера налогоплательщика, заводского номера и регистрационного номера контрольно-кассовой техники) и внесенные в журнал учета контрольно-кассовой техники и карточку регистрации контрольно-кассовой техники, и предоставление новой карточки регистрации контрольно-кассовой техники на бумажном носителе или в виде электронного документа, подписанного усиленной квалифицированной электронной подписью, без присвоения налоговым органом контрольно-кассовой технике нового регистрационного номера.

Перерегистрация ККТ без замены ФН осуществляется в случаях:

- смена ОФД (ККТ должна передать новые измененные регистрационные данные ОФД).

- смена реквизитов пользователя (ККТ должна передать новые измененные регистрационные данные пользователя).

- смена настроек ККТ (ККТ должна передать новые настройки ККТ).

Перерегистрация ККТ с заменой ФН и осуществляется в случаях:

- закончен срок эксплуатации ФН;

- архив ФН переполнен;

- исчерпан ресурс ФН;

- авария (ошибка) ФН.

ККТ должна использовать тот же регистрационный номер ККТ и ИНН, который ранее был использован при формировании отчета о регистрации.

Выполнение операции.

1 В режиме Г нажать клавишу "+", на индикаторе сообщение: "УВЕРЕН?".

2 Для отмены операции нажать С, для продолжения нажать ИТОГ.

3 На индикаторе сообщение: "tuП ОtЧ.", ввести тип отчета:

1 – отчет о перерегистрации с заменой ФН,

2 – отчет о перерегистрации без замены ФН.

4 Нажать ИТОГ. На индикаторе сообщение: "ПРИЧИНА", ввести причину перерегистрации:

2 - перерегистрация, в связи со сменой ОФД,

3 - перерегистрация, в связи со сменой отдельных реквизитов пользователя,

4 - перерегистрация, в связи со сменой настроек ККТ.

5 Нажать ИТОГ. На индикаторе сообщение: "ПРИЧИНА1", ввести номер следующей причины, если нужно и нажать ИТОГ, ввести номер следующей причины, если нужно и нажать ИТОГ и т. д. если вводить следующие причины не нужно - нажать С.

7 На индикаторе сообщение: "ИНН ОФД", ввести ИНН ОФД, с которым заключен договор, если режим работы ККТ автономный, ИНН ОФД ввести 0 и нажать ИТОГ.

8 Затем выводятся запросы на ввод систем(ы) налогообложения (далее СНО), для выбора СНО ввести 1, иначе 0 и нажать ИТОГ. Можно выбрать несколько СНО (значения СНО см. п.3.4.7.10).

9 На индикаторе сообщение: "СОД" (установить режим шифрование при передаче данных), ввести 0 - без шифрования или 1- с шифрованием, нажать ИТОГ.

10 На индикаторе сообщение: "УСЛУГ 0", ввести 0-сфера торговли, 1-сфера услуг, нажать ИТОГ.

11 На индикаторе сообщение: "АС БСО 0", ввести 0-сфера торговли, 1-сфера услуг, нажать И.

12 На индикаторе сообщение: "А.tOВАР 0", ввести 0- если торговли подакцизными товарами нет, 1- если есть, нажать ИТОГ.

13 Далее вводится признак, указывающий, что пользователь может осуществлять расчеты, являясь соответствующим агентом. Для выбора признака агента введите 1, иначе 0 и нажать ИТОГ. Значения признака агента (см. п.3.4.7.10);

14 На индикаторе сообщение: "ПРОВЕРЬ!", на печать выводятся все введенные параметры. Необходимо проверить и если всё верно нажать ИТОГ, иначе клавишу С и повторить ввод с правильными параметрами.

15 Если операция продолжена, введенные параметры передаются в ФН, на индикаторе - "ЗАПИСЬ...", при успешном выполнении передачи данных, ФН возвращает номер фискального документа (ФД) и фискальный признак документа (ФПД). Печатается отчет о перерегистрации, Рисунок 12. Если ФН отклонил операцию, выдается сообщение об ошибке (п. 3.5.2).

| ОТЧЕТ О ПЕРЕРЕГИСТРАЦИИ    |            |  |
|----------------------------|------------|--|
| ИЗМ.СВЕД. О ККТ:           |            |  |
| 2-ЗАМЕНА ОФД               |            |  |
| <b>3H KKT 2277</b>         |            |  |
| PH KKT 2029799             |            |  |
| ИНН                        | 6230085916 |  |
| ИНН ОФД                    | 7730085916 |  |
| ОФД:                       |            |  |
| 1-ОФД                      |            |  |
| САЙТ ФНС                   |            |  |
| NALOG.RU                   |            |  |
| ЭЛ.АДР.ОТПРАВИТЕЛЯ:        |            |  |
| OFD@MAIL.RU                |            |  |
| ФН №99990000000            |            |  |
| CHO:                       |            |  |
| OCH,                       |            |  |
| РЕЖИМ РАБОТЫ:              |            |  |
| OOO "CAM"                  |            |  |
| Г РЯЗАНЬ                   |            |  |
| МАЯКОВСКОГО 1А             |            |  |
| <b>MECTO PACYETOB:</b>     |            |  |
| МАЯКОВСКОГО 1А             |            |  |
| РЕСУРС КЛЮЧЕЙ: 20.03.18    |            |  |
| <b>BEP. KKT 12.16</b>      |            |  |
| ФФД ККТ 1.05               |            |  |
| ВЕРСИЯ ФФД 1.05            |            |  |
| <b>АДМИНИСТРАТОР</b>       |            |  |
| <b>КИМ АБ</b>              |            |  |
| No 0000075 20.02.17 15:22  |            |  |
| ΦH No99990000000           |            |  |
| ФД 0000002 ФПД 05034676384 |            |  |

Рисунок 12 - Отчет о перерегистрации без замены ФН

#### **3.4.7.12 Закрытие фискального режима ФН**

Данная операция закрывает фискальный режим в ФН и переводит его в постфискальный режим.

Модель ККТ обеспечивает возможность формирования отчета о закрытии ФН.

Отчет о закрытии фискального накопителя для ККТ, применяемой в режиме передачи данных, может быть сформирован только после получения подтверждений оператора для всех фискальных документов, сформированных ККТ в режиме передачи данных, начиная с отчета о регистрации или отчета об изменении параметров регистрации, сформированного в связи с заменой фискального накопителя. Если при выполнении операции появляется сообщение "СО n", где n - количество непереданных документов, то необходимо нажать клавишу С и подождать пока все документы не будут переданы.

ФН ККТ, применяемой в режиме передачи данных, является закрытым, и не осуществляет формирование ФД, только после получения подтверждения оператора для отчета о закрытии фискального накопителя. При применении ККТ в автономном режиме, ФН является закрытым и не осуществляет формирование ФД после формирования отчета о закрытии фискального накопителя.

Операция «Закрытие ФН» проводится после операции «Закрытие смены».

Операция «Закрытие ФН» проводится в режиме «Г»:

 - нажать клавишу «АН», на индикатор выводится сообщение «УВЕРЕН?». Нажать С для выхода из операции, нажать ИТОГ для продолжения.

- на индикатор выводится сообщение «З.FP - ?», нажать ИТОГ.

Происходит печать отчета о закрытии ФН. См. рисунок 13.

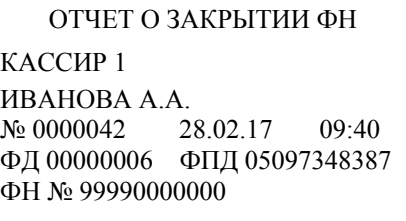

Рисунок 13 Отчет о закрытии ФН

Возможные ошибки:

СБОЙ 02 - неверное состояние ФН (данная команда требует другого состояния ФН).

СБОЙ 03 - ошибка ФН (запросить расширенные сведения об ошибке).

СБОЙ 04 - ошибка КС (запросить расширенные сведения об ошибке).

СБОЙ 07 - неверные дата и/или время. (дата и время операции не соответствуют логике работы ФН).

## **3.4.7.13 Программирование параметров агентов**

Данная операция позволяет программировать параметры агентов, если в операциях "Регистрация ККТ" или "Перерегистрации ККТ" был установлен признак, оказание услуг покупателю (клиенту) пользователем, являющимся соответствующим агентом.

- ПАР1 телефон поставщика, до 19 цифр;
- ПАР2 телефон платежного агента, до 19 цифр;
- ПАР3 телефон оператора по приему платежей, до 19 цифр;
- ПАР4 телефон оператора перевода, до 19 цифр;
- ПАР5 ИНН оператора перевода, 12 цифр;
- ПАР6 адрес оператора перевода, до 96 символов;
- ПАР7 наименование оператора перевода, до 48 символов;
- ПАР8 операция платежного агента, до 24 символов.

Операция выполняется в режиме Г:

- 1. Последовательно нажать клавиши Х и ПИ,
- 2. На индикаторе отобразится подсказка "ПАР.1", ввести телефон поставщика, до 19 цифр и нажать ИТОГ,
- 3. На индикаторе отобразится подсказка "ПАР.2", ввести телефон платежного агента, до 19 цифр и нажать ИТОГ,
- 4. На индикаторе отобразится подсказка "ПАР.3", ввести телефон оператора по приему платежей, до 19 цифр и нажать ИТОГ,
- 5. На индикаторе отобразится подсказка "ПАР.4", ввести телефон оператора перевода, до 19 цифр и нажать ИТОГ,
- 6. На индикаторе отобразится подсказка "ПАР.5", ввести ИНН оператора перевода, 12 цифр и нажать ИТОГ,
- 7. На индикаторе отобразится подсказка "ПАР.6", ввести адрес оператора перевода, до 96 символов, используя Таблицу 3, нажать ИТОГ,
- 8. На индикаторе отобразится подсказка "ПАР.7", ввести наименование оператора перевода, до 48 символов , используя Таблицу 3, нажать ИТОГ,
- 9. На индикаторе отобразится подсказка "ПАР.8", ввести операцию платежного агента, используя Таблицу 3, нажать ИТОГ.
- 10. Печатаются введенные параметры.

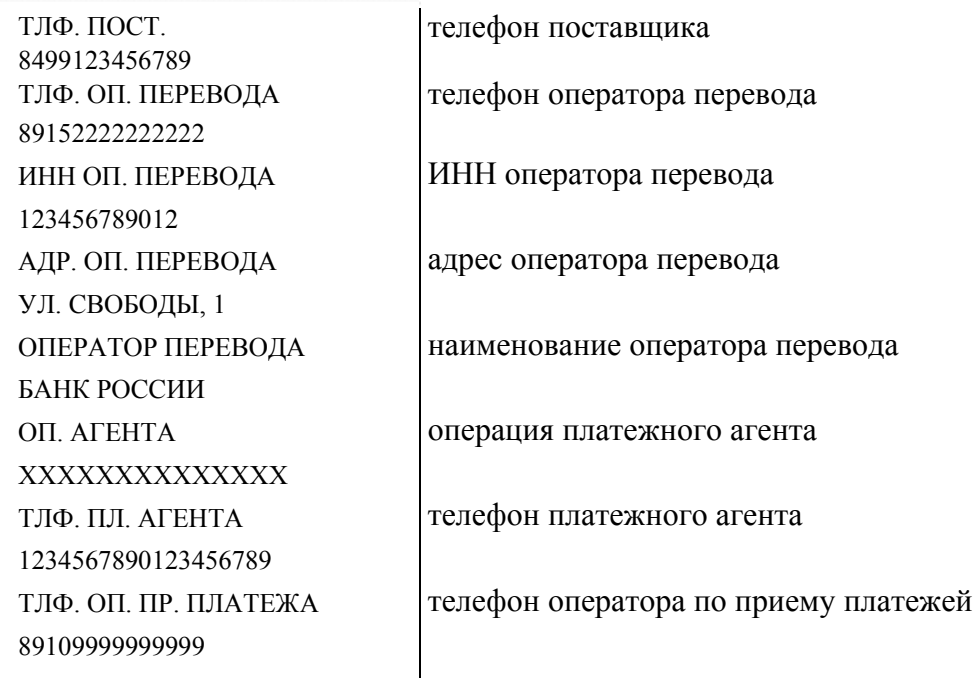

Печать справки о введенных параметрах Х, 0, ПИ.

#### **3.4.7.14 Программирование запрета свободной продажи**

Данная операция позволяет разрешить или запретить работу со свободной ценой (без кода товара).

Операция выполняется в режиме Г: нажать клавиши Х, %, на индикаторе "СВОБ.ПР.-*к*", ввести *к* и завершить ИТОГ, где *к* - признак запрета: 0- разрешить, 1 запретить.

#### **3.4.7.15 Программирование режима печати документов**

Если нет необходимости в бумажных чеках, можно запрограммировать режим электронных документов. При передача документов на ОФД будет проводится в штатном режиме.

В режиме Г нажать клавиши Х, СТ, на индикаторе сообщение: "ПЕЧАТЬ х", где х режим печать чеков:

0 - печатать всё

1- ничего не печатать

2 - не печатать только кассовые чеки и чеки возврата.

**ВНИМАНИЕ**. Если запрограммирован режим 1 или 2 (нет печати чека), обязательно нужно ввести телефон покупателя для передачи ему чека в электронном виде:

- кассовый чек в режиме Р сначала вводим телефон покупателя , нажать клавиши "+", ИТОГ, ввести номер телефона, нажать ИТОГ, оформить чек как обычно.

- чек возврата в режиме П: нажать клавиши ВЗ, +, ИТОГ, ввести номер телефона, нажать ИТОГ, оформить чек как обычно.

#### **3.4.8 Режим «Показаний»**

#### **3.4.8.1 Общие сведения о режиме «Показаний»**

В режиме «Показаний» (режим «П») можно проводить следующие операции:

- 1) программирование предметов расчета (кодов товаров/услуг);
- 2) печать справки о предметах расчета;
- 3) программирование паролей кассиров и режима П;
- 4) печать справки о программировании ККТ;
- 5) ввод времени;
- 6) ввод даты;
- 7) отчет об открытии смены;
- 8) внесение денег в кассу;
- 9) выплата денег из кассы;
- 10) печать кассовых чеков возврата;
- 11) печать кассовых чеков коррекции;
- 12) отчет о закрытии смены;
- 13) печать итогового отчета;
- 14)запрос и печать отчетов по номеру из ФН;
- 15) индикация содержимого регистров;

#### **3.4.8.2 Программирование предметов расчета (товаров/услуг)**

В ККТ предусмотрена возможность учета отдельных видов предметов расчета, с использованием кодов предметов расчета (товара/услуги). Каждому предмету расчета присваивается индивидуальный код и штрих-код, программируется цена, наименование и группа предметов расчета (секционная клавиша), признак маркированного товара.

ККТ позволяет вести количественный и денежный учет по каждому предмету расчета.

Операция «Программирование предметов расчета» выполняется в режиме «Г» следующим образом:

1) с цифровой клавиатуры ввести код предмета расчета от 1 до 2000;

2) нажать клавишу **КТ**, на индикаторе появится подсказка «ЦЕНА»;

3) с цифровой клавиатуры ввести цену предмета расчета (разрядность цены не должна превышать разрядность, заданную в программирующем коде п.3.4.7.2);

4) нажать соответствующую секционную клавишу или клавиши **ВЗ** и секционную (для дополнительной секции), если признак предмета расчета равен нулю (секция закрыта), выдается сообщение «СО»;

5) на индикаторе: «**d00 P**». Ввести наименование предмета расчета, используя символы из таблицы 3 (не более 24 символов узким шрифтом или 12 символов широким), и нажать клавишу **ИТОГ**. Если наименование предмета расчета не меняется, сразу нажать клавишу **С**, если наименование не вводится, сразу нажать клавишу **ИТОГ** (если наименование не введено, то предмет расчета считается не запрограммированным).

6) на индикаторе запрос на ввод штрих-кода предмета расчета (EAN8 или EAN13): «ВВОД ЕАН».

7) если штрих-код не используется нажать клавишу **С**. Если штрих-код используется можно ввести его значение с клавиатуры от 8 или 13 цифр, завершить ввод клавишей **ИТОГ** или считать подключенным к ККТ сканером штрих-кодов.

8) на индикаторе: «**ВВО 0-1**», ввести 0 - товар не маркированный или 1 маркированный. Если установлен признак маркированного товара, при вводе такого товара в режиме Р будет запрашиваться код маркировки (чтение сканером 2d).

Например, программируем предмет расчета "СОК", в группе предметов расчета 2 (секция 2), по цене 12 рублей за бутылку, присваиваем код 10 и штрих-код 12345678. Штрих-код вводится с клавиатуры.

Операция выполняется следующим образом:

**Режим П: «1», «0», КТ, «1», «2», «.», «0», «0», С2, «С2,5», «С3,4», «С3,9», ИТОГ, «1», «2», «3», «4», «5», «6», «7», «8», ИТОГ, 0.** 

#### **3.4.8.3 Печать справки о предметах расчета**

Для вывода на печать справки в режиме «П» или «Г» нажать клавишу **КТ**, ввести начальное и конечное значение кодов предметов расчета, ввод каждого введенного значения завершить клавишей **ИТОГ**. Печатаются запрограммированные данные из заданного интервала кодов (Рисунок 14).

Печать можно прервать, нажав клавишу **C**.

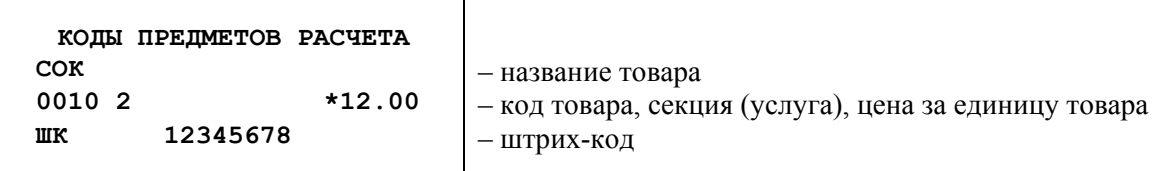

Рисунок 14 - Справка о кодах товаров

#### **3.4.8.4 Начало смены**

Операция выполняется в режиме «П» и доступна только при закрытой смене.

Операция "Начало смены" является обязательной, её необходимо выполнять в начале каждой смены. При успешном выполнении операции печатается фискальный документ "Отчёт об открытии смены".

Выполнения данной операции:

 1) в режиме «П» нажать клавиши: цифровую «**1»** и **ИТОГ**, при этом на индикатор выводится сообщение «– –НС– –»;

 2) для продолжения нажать клавишу **ИТОГ,** на индикатор выводится текущее время в виде "ЧЧ–ММ–СС", где ЧЧ – часы, ММ – минуты, СС – секунды;

 3) при необходимости на цифровой клавиатуре ввести текущее время ЧЧММ (секунды обнуляются автоматически), если время точное, можно не вводить; 4) нажать клавишу **ИТОГ;** 

5) если время вводилось, индицируется введенное время, нажать клавишу **ИТОГ**;

5) индицируется дата в виде "dА ДД.ММ.ГГ", где ДД – день, ММ – месяц, ГГ – год; если дата текущая перейти к п.6), если нужно ввести новую дату, то с цифровой клавиатуры ввести дату в виде ДДММГГ (5 или 6 цифр, незначащий нуль можно не вводить);

 6) нажать клавишу **ИТОГ.** Если предыдущая дата отличается от вновь введенной даты более чем на один день или происходит смена месяца, то на индикатор выводится запрос "? ДДММГГ"; для подтверждения даты нажать клавишу **ИТОГ**;

 7) индицируется запрос на ввод номера оператора–кассира в виде "ОПЕР.? х", где х - номер оператора-кассира, с цифровой клавиатуры ввести номер операторакассира, который будет работать в эту смену (от 1 до 4) или оставить прежний и нажать **ИТОГ**.

8) Данные о начале смены отсылаются в ФН, при успешном выполнении операции ФН возвращает номер фискального документа (ФД) и фискальный признак документа (ФПД), затем печатается "Отчёт об открытии смены" (Рисунок 15).

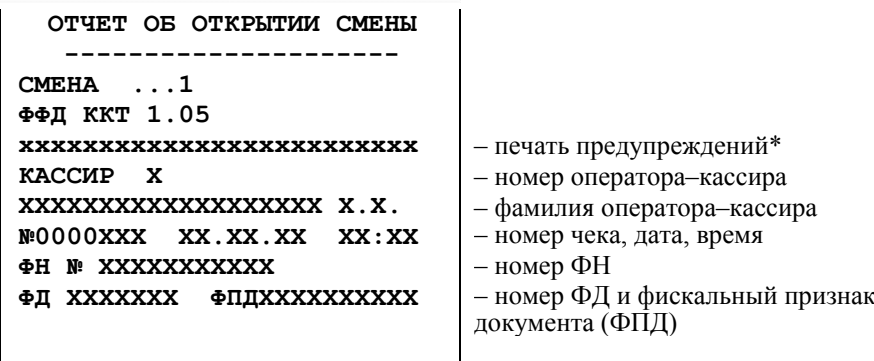

Рисунок 15 - Начало смены

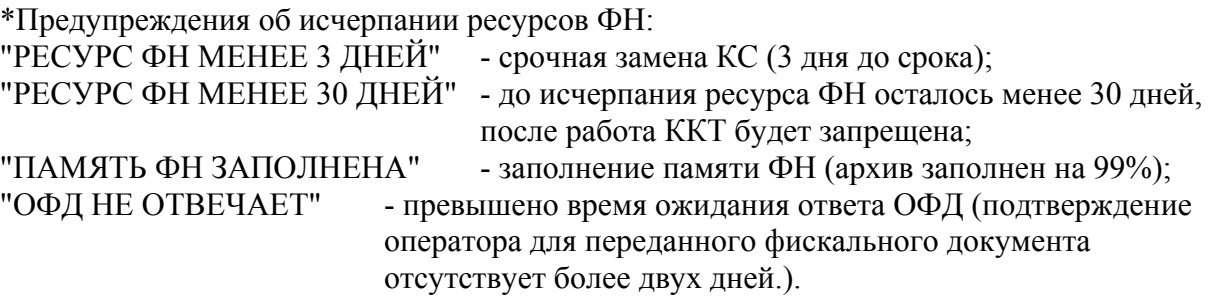

Если запрограммированы пароли операторов–кассиров, то при входе в режим «Р» – «Регистрация», необходимо ввести пароль того оператора-кассира, номер которого был введён в операции «Начало смены» ("ОПЕР").

#### **3.4.8.5 Ввод времени**

Операция предназначена для корректировки текущего времени в ККТ и осуществляется в режиме «П» только после операции «Закрытие смены».

- 1) Нажать клавиши: цифровую «**2**» и функциональную **ИТОГ**, при этом индицируется текущее время в виде «ЧЧ–ММ–СС».
- 2) При необходимости на цифровой клавиатуре ввести текущее время ЧЧММ и нажать клавишу **ИТОГ**.
- 3) Индицируется введенное время. Для завершения операции нажать клавишу **ИТОГ**.

#### **3.4.8.6 Ввод даты**

Операция предназначена для корректировки текущей даты в ККТ и осуществляется в режиме «П» только после операции «Закрытие смены».

- 1) Нажать клавиши: цифровую «**3**» и функциональную **ИТОГ**, при этом индицируется дата в виде «dА ДД.ММ.ГГ».
- 2) На цифровой клавиатуре ввести дату в виде «ДДММГГ». При установке даты необходимо ввести 5 или 6 цифр (незначащий нуль можно не вводить). Дата не должна быть меньше, чем дата в последней закрытой смене.
- 3) Нажать клавишу **ИТОГ**. Если предыдущая дата отличается от вновь введенной более чем на один день или происходит смена месяца, то на индикатор выводится запрос «? ДДММГГ». Для подтверждения операции нажать

клавишу **ИТОГ**. Если вводилась новая дата, то печатается введённая дата (Рисунок 16):

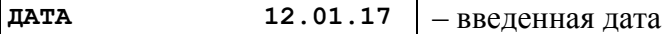

Рисунок 16 – Дата

#### **3.4.8.7 Закрытие смены**

При выполнении операции происходит:

- регистрация в ФН данных о закрытии смены (даты/времени закрытия смены; номера оператора);
- печать отчёта о закрытии смены, обнуление сменных денежных регистров ККТ;
- печать содержимого итоговых регистров (накапливаемые от регистрации ФН).

В отчете закрытия смены печатается только ненулевые регистры. Исключение составляют регистры итогов по признаку расчетов (приход, расход, возврат прихода, возврат расхода) - содержимое этих регистров печатается всегда.

Для проведения операции необходимо: в режиме «П» нажать клавиши цифровую «**1**» и функциональную **АН**, при этом на индикатор выводится сообщение «Г.С ?» (гашение сменное). Для продолжения операции нажать клавишу **ИТОГ**. Индицируется текущая дата в виде «dАДД.ММ.ГГ». Для продолжения операции нажать клавишу **ИТОГ**. Печатается отчет закрытия смены и операция заканчивается. Образец печати отчета о закрытии смены приведен на рисунке 17.

#### **Примечания**

**1** Если на момент закрытия смены остались не переданные ОФД фискальные документы, в конце отчета печатается строка: "НЕПЕРЕДАНО: хххх", где ххххколичество не переданных документов.

\*Предупреждения об исчерпании ресурсов ФН:

"РЕСУРС ФН МЕНЕЕ 3 ДНЕЙ" - срочная замена КС (3 дня до срока); "РЕСУРС ФН МЕНЕЕ 30 ДНЕЙ" - до исчерпания ресурса ФН осталось менее 30 дней, после работа ККТ будет запрещена; "ПАМЯТЬ ФН ЗАПОЛНЕНА" - заполнение памяти ФН (архив заполнен на 99%); "ОФД НЕ ОТВЕЧАЕТ" - превышено время ожидания ответа ОФД (подтверждение оператора для переданного фискального документа

отсутствует более двух дней.).

| ОТЧЕТ О ЗАКРЫТИИ СМЕНЫ            |                                                |
|-----------------------------------|------------------------------------------------|
|                                   |                                                |
| <b>CMEHA</b><br>. <b>X</b>        | - номер смены                                  |
| xxxxxxxxxxxxxxxxxxxxxx            | - предупреждения об исчерпании ресурсов ФН*    |
| ФД ЗА СМЕНУ<br>x                  | - количество фискальных документов за смену    |
| <b><i>YEKOB SA CMEHY</i></b><br>x | - количество чеков за смену                    |
| HENEPE LAHO XXXXX                 | - количество не переданных чеков               |
| <b>KACCMP</b><br>X                | - номер оператора-кассира                      |
| XXXXXXX XXXXXXXXXXX X.X.          | - должность и фамилия оператора-кассира        |
| N:0000XXX XX.XX.XX XX:XX          | - номер чека, дата, время                      |
| ФН № XXXXXXXXXX                   | $-$ номер ФН                                   |
| ФПДХХХХХХХХХХ<br>ФЛ XXXXXXX       | - номер ФД, фискальный признак документа (ФПД) |

Рисунок 17 - Отчет о закрытии смены

#### **3.4.8.8 Печать фискальных документов из ФН**

#### **Запрос ФД по номеру из ФН**

В режиме П последовательно нажать клавиши «1», «#». На индикаторе - запрос на ввод номера документа «Н.Ч.-?». Ввести номер и нажать клавишу **ИТОГ**.

Печатается запрошенный документ.

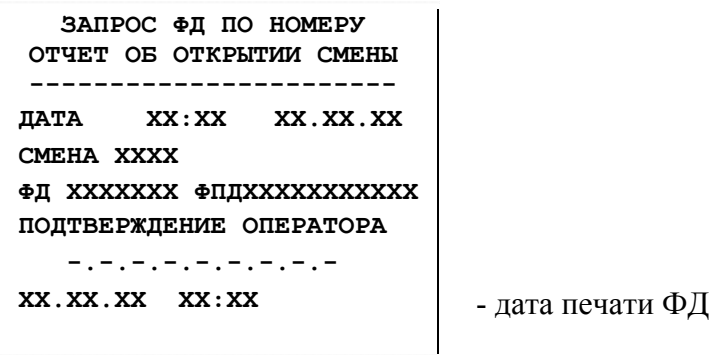

Рисунок 18 **-** Отчет об открытии смены

#### **Запрос подтверждения по номеру из ФН**

В режиме П последовательно нажать клавиши «2», «#». На индикаторе - запрос на ввод номера документа «Н.П.-?». Ввести номер и нажать клавишу **ИТОГ**.

Печатается запрошенный документ.

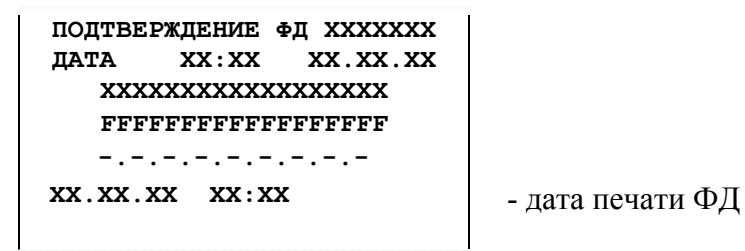

Рисунок 19 **-** Итоговый отчет

## **Запрос итогов регистрации/перерегистрации по номеру из ФН**

В режиме П последовательно нажать клавиши «3», «#». На индикаторе - запрос на ввод номера документа «Н.РЕГ.-?». Ввести номер и нажать клавишу **ИТОГ**.

Печатается запрошенный документ.

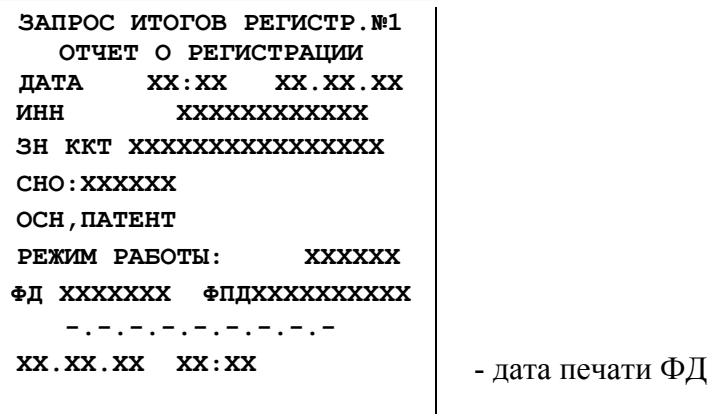

Рисунок 20 **-** Итоговый отчет

## **3.4.8.9.1 Сведения об отчётах**

Печать отчетов, формируемых в ККТ:

- сменный отчет;
- итоговый отчет;
- отчет по предметам расчетов;
- отчет по предметам расчетов с гашением;

Во всех отчетах печатаются только ненулевые счетчики, кроме счетчиков итогов.

## **3.4.8.9.2 Сменный отчет**

Печать сменного отчета осуществляется в режиме П после последовательного нажатия клавиш: цифровой «**1**» и **ПИ**. Образец отчета Рисунок 21*.*

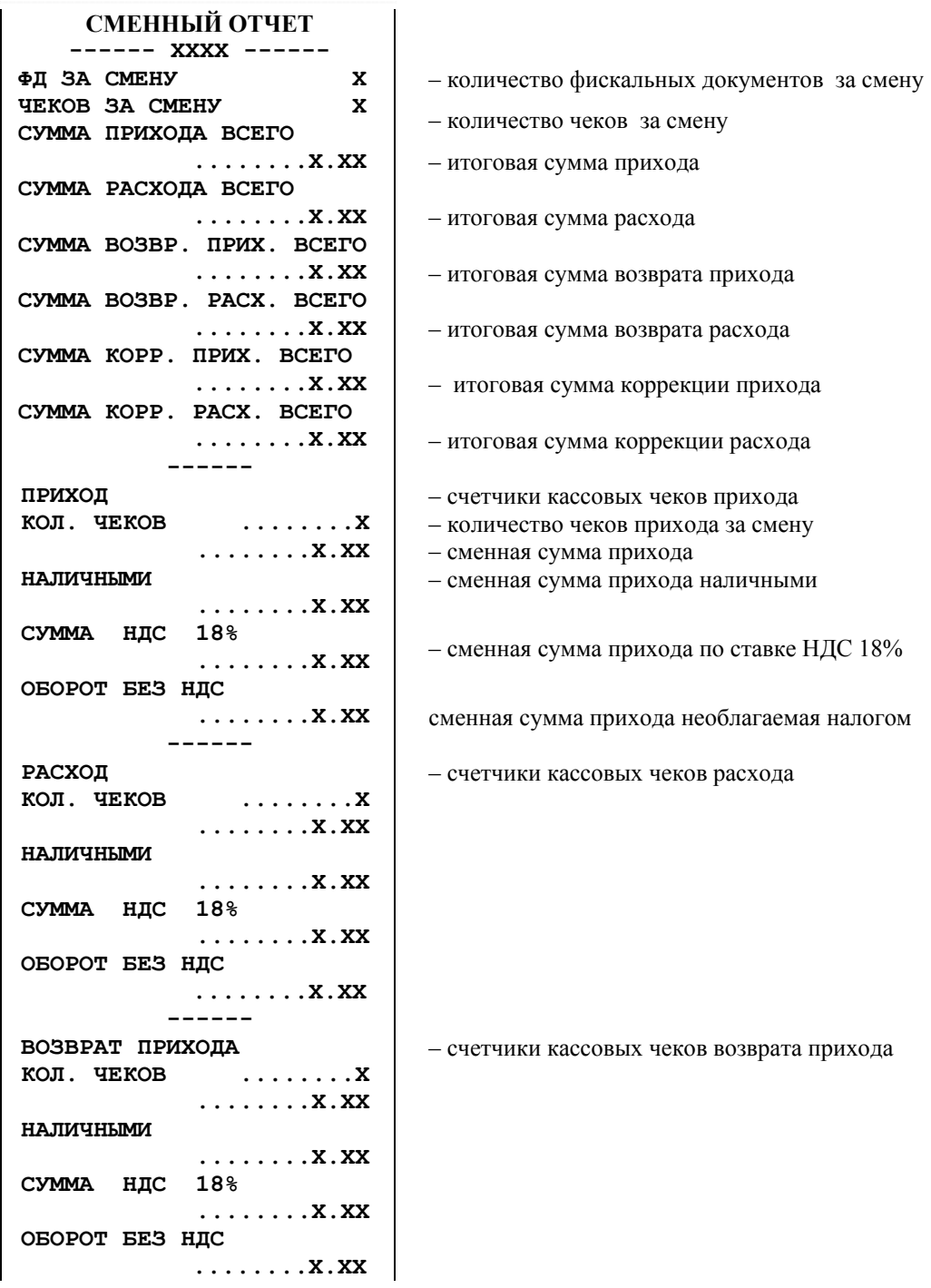

| ВОЗВРАТ РАСХОДА                 | - счетчики кассовых чеков возврата расхода   |
|---------------------------------|----------------------------------------------|
| КОЛ. ЧЕКОВ<br>. X               |                                              |
| . X . XX                        |                                              |
| НАЛИЧНЫМИ                       |                                              |
| . X . XX                        |                                              |
| СУММА НДС<br>18%                |                                              |
| . X . XX                        |                                              |
| ОБОРОТ БЕЗ НДС                  |                                              |
| . X . XX                        |                                              |
| ЧЕКОВ КОРРЕКЦИИ                 | - счетчики чеков коррекции прихода и расхода |
| x                               |                                              |
| КОЛ.КОРР.ПРИХ. САМОСТ.          |                                              |
| x                               |                                              |
| КОЛ. КОРР. ПРИХ. ПО ПРЕДПИС     |                                              |
| x                               |                                              |
| . X . XX                        |                                              |
| НАЛИЧНЫМИ                       |                                              |
| . X . XX<br>СУММА НДС<br>18%    |                                              |
| $\ldots \ldots \ldots$ . X . XX |                                              |
| ОБОРОТ БЕЗ НДС                  |                                              |
| . X . XX                        |                                              |
| КОЛ. КОРР. PACX. CAMOCT.        |                                              |
| x                               |                                              |
| КОЛ. КОРР. РАСХ. ПО ПРЕДПИС     |                                              |
| x                               |                                              |
| .X. XX<br>НАЛИЧНЫМИ             |                                              |
| . X . XX                        |                                              |
| СУММА НДС<br>18%                |                                              |
| $\ldots \ldots$ . X . XX        |                                              |
| ОБОРОТ БЕЗ НДС                  |                                              |
| . X . XX                        |                                              |
| <b>BHECEHO</b>                  |                                              |
| . X . XX<br>ВЫПЛАТА             | - сменная сумма внесений                     |
| . X . XX                        | - сменная сумма выплат                       |
| <b>KACCA</b>                    |                                              |
| . X . XX                        | - касса (деньги в ящике за смену)            |
| <b>KACCMP</b><br>x              | - номер оператора-кассира                    |
| XXXXXXX XXXXXXXXXXX X.X.        | - должность и фамилия оператора-кассира      |
| N:0000XXX XX.XX.XX<br>XX:XX     | - номер чека, дата, время                    |

Рисунок 21 - Сменный отчет

## **3.4.8.9.3 Итоговый отчет**

Печать отчета осуществляется в режиме «П». Последовательного нажать клавиши: цифровую «**2**» и **ПИ**. Образец отчета приведен на Рисунке 22.

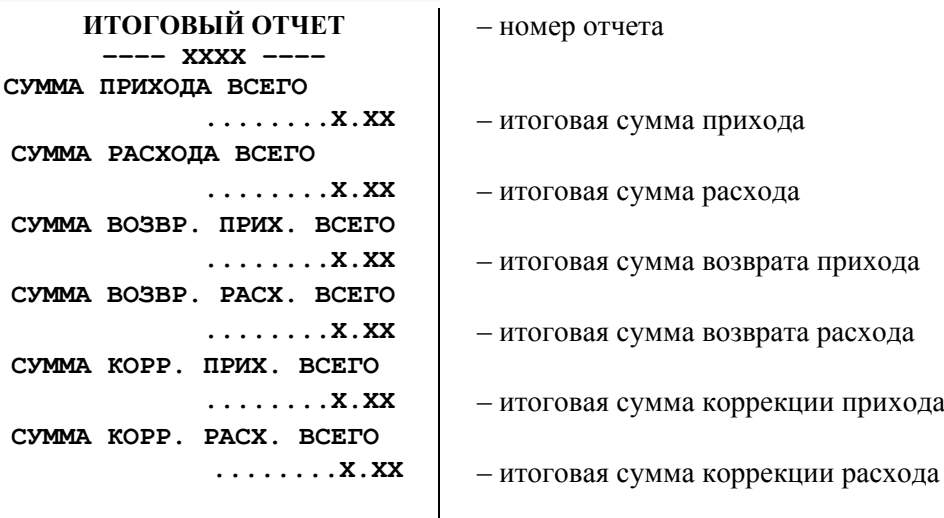

Рисунок 22 **-** Итоговый отчет

## **3.4.8.9.4 Отчет по предметам расчета**

ККТ осуществляет учет по каждому запрограммированному предмету расчета.

Регистры учета накапливаются до печати "Отчета по предметам расчета с гашением".

Печать отчета осуществляется в режиме «П»:

- 1) Последовательно нажать клавиши: цифровую «3» и ПИ.
- 2) Индицируется запрос для ввода начального кода предмета расчета: "НАЧАЛ. \_ 0".
- 3) Ввести начальный код не более 2100 и нажать клавишу ИТОГ.
- 4) Индицируется запрос для ввода конечного значения предмета расчета: "ПОСЛ.2100".
- 5) Ввести код не более 2100 и нажать клавишу ИТОГ.

Образец отчета приведен на Рисунке 23. Если регистр равен нулю, то данные по этому коду не печатаются. Печать можно прервать, нажав клавишу **C**.

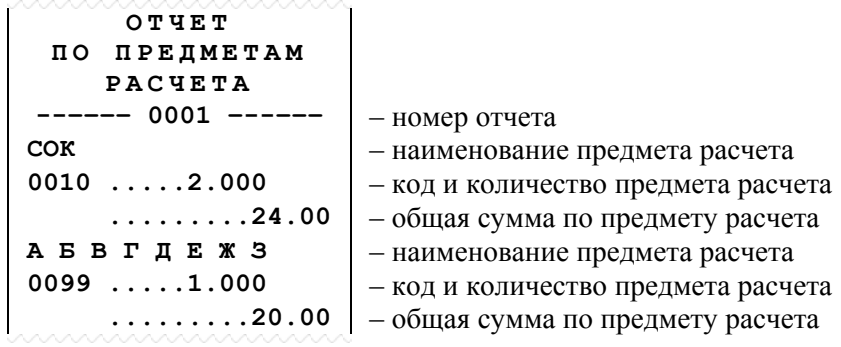

Рисунок 23- Отчет по предметам расчета

#### **3.4.8.9.5 Отчет по предметам расчета с гашением**

Выполняется в режиме «П» только после операции закрытия смены.

- 1) Последовательно нажать клавиши: цифровую «3» и АН, на индикаторе появляется сообщение «Г.U. ?» (гашение данных о предметах расчета).
- 2) Для продолжения нажать клавишу ИТОГ, иначе С.
- 3) На индикаторе запрос «НАЧАЛ. \_ 0».
- 4) Ввести начальное значение кода не более 2100, нажать клавишу ИТОГ.
- 5) Индицируется запрос для ввода конечного значения кода: "ПОСЛ.2100".
- 6) Ввести соответствующий код не более 2100 и нажать клавишу ИТОГ.

Образец отчета приведен на рисунке 24. Если денежный регистр равен нулю, то данные по этому коду не печатаются. После печати отчета обнуляются напечатанные учетные данные (количество и сумма). Печать можно прервать, нажав клавишу C.

| へへへへへへへへへへ                           |                           |
|--------------------------------------|---------------------------|
| OTUET                                |                           |
| ПРЕДМЕТАМ<br>по                      |                           |
| PACYETA                              |                           |
| $0001$ ------<br>------              | - номер отчета            |
| COK                                  | - наименование товара     |
| 0010<br>$\ldots \ldots 2 \ldots 000$ | - код и количество товара |
| . 24 . 00                            | - общая сумма по товару   |
| A E B T I E X 3                      | - наименование товара     |
| 0099<br>$\ldots \ldots 1.000$        | - код и количество товара |
| . 20 . 00                            | - общая сумма по товару   |
| <u>WAAAAAAAAAAAAAA</u>               |                           |

Рисунок 24 - Отчет по предметам расчета с гашением

#### **3.4.8.9.6 Удаление базы товаров и учетных данных по ним**

Выполняется в режиме «П» только после операции закрытия смены.

Для выполнения операции последовательно нажать клавиши «**6**»**, АН.** На индикаторе появляется запрос «ГАС. БАЗУ». Для подтверждения нажать клавишу **ИТОГ,** на индикаторе загораются ". . .", затем распечатывается строки:

 «БАЗА ПРЕДМЕТОВ РАСЧЕТА**»** «**УДАЛЕНА!!»**

#### **3.4.8.9.7 Отчет о текущем состоянии расчетов**

В режиме П можно распечатать из ФН «Отчет о текущем состоянии расчетов». Для выполнения операции нажать клавишу **ИТОГ.** На индикаторе «О РАСЧ.?».

Для подтверждения запроса, нажать клавишу **ИТОГ**, печатается «Отчет о текущем состоянии расчетов». Образец Рисунок 25.

```
ОТЧЕТ О РАСЧ
ОТЧЕТ О ТЕКУЩЕМ СОСТОЯНИИ
         РАСЧЕТОВ
ПЕРВЫЙ НЕ ПЕРЕДАННЫЙ ФД
                 ХХХХХХХ
ФД НЕ ПЕРЕДАНЫ С
        00:00:00 ХХ.ХХ.ХХ
НЕ ПЕРЕДАННЫХ ФД
                000000000 
ФД ХХХХХХХ ФПДХХХХХХХХХХ
```
Рисунок 25 - Отчет о состоянии расчетов

#### **3.4.8.10 Индикация содержимого регистров**

Вывод на индикацию содержимого внесенной суммы, регистра выплат, возвратов прихода, возвратов расхода за смену осуществляется по нажатию соответствующих клавиш (таблица 4).

Таблица 4

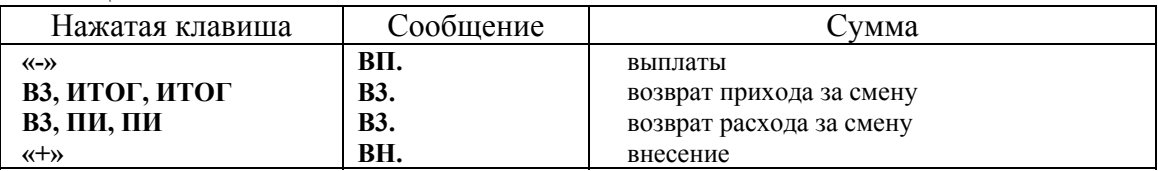

Вывод на индикацию содержимого денежных регистров происходит следующим образом:

- 1) по первому нажатию клавиши согласно таблице 4 индицируется "Сообщение" и старшие (5) разрядов суммы;
- 2) по второму нажатию той же клавиши (кроме возврата) индицируются 8 младших разрядов.

Выход из операции – по нажатию клавиши **С**.

#### **3.4.8.11 Внесение денег в кассу**

При выполнении операции производится внесение денег в кассу, не связанное с торговыми операциями, и пополнение соответствующего сменного денежного регистра.

Операция выполняется в режиме «П» следующим образом:

1) ввести на цифровой клавиатуре внесенную сумму;

2) нажать клавишу **«+»**.

Например, вводится «**1**», «**2**», «**0**», «**.**», «**5**», «**0**», **«+»**. Это означает, что в кассу вносится сумма 120.50 руб. Образец чека приведен на Рисунке 26.

При неоднократном внесении суммы в кассу в течение одной смены внесенная сумма накапливается.

**ВНЕСЕНО** \*120.50**X** – внесенная сумма (сумма прихода)

Рисунок 26 – Внесение

#### **3.4.8.12 Выплата денег из кассы**

При выполнении операции производится выплата денег из кассы, не связанная с торговыми операциями, и пополнение соответствующего сменного денежного регистра.

Выплачиваемая сумма не может быть более суммы, имеющейся в кассе на момент выплаты, в противном случае выполнение операции блокируется, на индикатор выводится сообщение «СО».

Операция выполняется в режиме «П» следующим образом:

- 1) ввести на цифровой клавиатуре выплачиваемую сумму;
- 2) нажать клавишу **«-»**, происходит печать информации, представленной на Рисунке 27.

```
ВЫПЛАТА *100.00Х – выплаченная сумма (сумма расхода)
```
Рисунок 27 – Выплата

#### **3.4.8.13 Кассовый чек возврата**

Операция предназначена для регистрации кассовых чеков возврата прихода и расхода. Зарегистрированные суммы по возвратам накапливаются в соответствующих регистрах.

Возвращаемая сумма наличных не может быть более суммы, имеющейся в кассе на момент возврата, в противном случае выполнение операции блокируется, на индикатор выводится сообщение «СО». Стоимость возвращаемого предмета расчета вычитается из кассы и прибавляется в сменные и итоговые регистры возврата прихода и расхода.

Операция выполняется в режиме «П» следующим образом:

- 1) Нажать клавишу **ВЗ**.
- 2) Если возврат осуществляется по группе предметов расчета, то ввести на цифровой клавиатуре возвращаемую сумму, отличную от 0 и нажать секционную клавишу (ту, по которой регистрировалась группа предметов расчета).

Если возврат осуществляется по предмету расчета, то ввести на цифровой клавиатуре код предмета расчета, и нажать клавишу КТ (ту, по которой регистрировался предмет расчета).

- 3) На индикаторе запрос на выбор признака расчета "ПР-Д"(приход).
- 4) Клавишей **ПИ** выбрать признак расчета: приход (ПР-Д) или расход (РАС-Д), подтвердить выбранный признак расчета клавишей ИТОГ, при этом происходит печать начала кассового чека возврата прихода или расхода;
- 5) При возврате наличными нажать клавишу **ИТОГ**.

При возврате электронным видом оплаты нажать цифровую клавишу «**1**», клавиши **ПИ** и **ИТОГ**.

При возврате предоплатой (аванс) нажать цифровую клавишу «**3**», клавиши ПИ и ИТОГ.

При возврате постоплатой (кредит) нажать цифровую клавишу «**3**», клавиши ПИ и ИТОГ.

При возврате встречным представлением (иной вид оплаты) нажать цифровую клавишу «**4**», клавиши ПИ и ИТОГ.

6) На индикатор выводится сумма возврата и в левый крайний разряд символ вида оплаты. Печатается итоговая строка чека с указанием суммы возврата и вида оплаты (пример на рисунке 28).

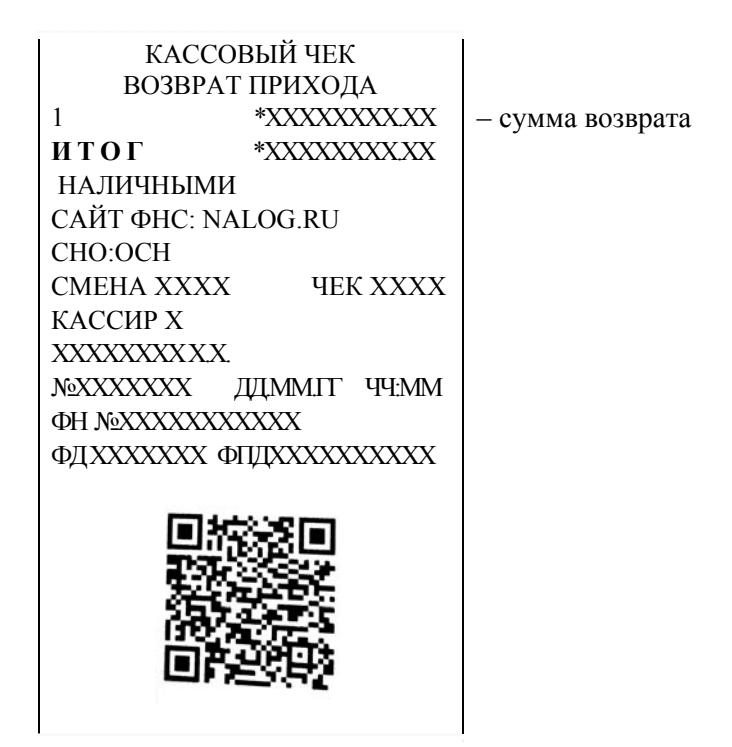

Рисунок 28 – Возврат прихода с оплатой наличными

Примечание - Отменить начатую операцию возврата можно в любой момент до нажатия клавиши **ИТОГ,** нажав клавиши **АН** и **С** печатается строка: "\* ОТМЕНА ЧЕКА \*" и операция завершается.

#### **3.4.8.14 Программирование паролей кассиров и режима П**

Операция необходима для защиты режимов «П» и «Р» от несанкционированного доступа.

Ввод паролей производится в режиме «П».

Нажать клавишу «**Х»**, на индикаторе появится запрос – «УВЕРЕН?».

Нажать клавишу **ИТОГ.** На индикатор выводится сообщение «ПАРОЛЬ1». Ввести на цифровой клавиатуре значение пароля первого кассира (до 4–х цифр), или «**0**» – при отказе от пароля. Ввод завершается нажатием клавиши **ИТОГ**. Если пароль не меняется, нажать клавишу **ИТОГ** без ввода цифровой информации.

На индикаторе появится запрос «uНН 1», ввести ИНН кассира до 12 цифр, нажать клавишу **ИТОГ**.

На индикаторе появится запрос « $\partial 00$  Р», необходимо ввести должность до 24 символов в соответствии с Таблицей 3. Если должность совпадает с должностью "КАССИР", то можно не вводить, сразу нажать клавишу ИТОГ. На индикаторе "д00 Р". Необходимо ввести фамилию до 2-х строк по 24 символа в соответствии с Таблицей 3. Каждую строку завершить клавишей ИТОГ.

На индикаторе появится запрос «ПАРОЛЬ2». Далее аналогично первого кассира ввести данные для второго, третьего, четвертого кассиров и кассира режима «Показаний» (в ответ на запрос «ПАРОЛЬП»).

По завершению операции печатаются введенные значения, кроме паролей.

Если установлен хотя бы один пароль кассира, при переходе в режим «Р» на индикаторе появится запрос «ПАРОЛЬР». Для доступа к операциям режима «Р» следует ввести с цифровой клавиатуры пароль того оператора, номер которого был введён в операции начала смены и нажать клавишу **ИТОГ**. При неправильном вводе пароля ККТ запросит его снова.

При установленном пароле режима П, пароль запрашивается при установке режима П. На индикаторе появится запрос «ПАРОЛЬП». Для доступа к операциям режима П ввести пароль с цифровой клавиатуры и нажать клавишу **ИТОГ**. При неправильном вводе пароля ККТ запросит его снова.

#### **3.4.8.15 Печать запрограммированных параметров**

При выполнении операции печатаются запрограммированные наименования секций и тип налогообложения, установленные вид, значения и наименования налоговых ставок. Нажать клавишу «**%**». Печатается документ, пример на рисунок 29.

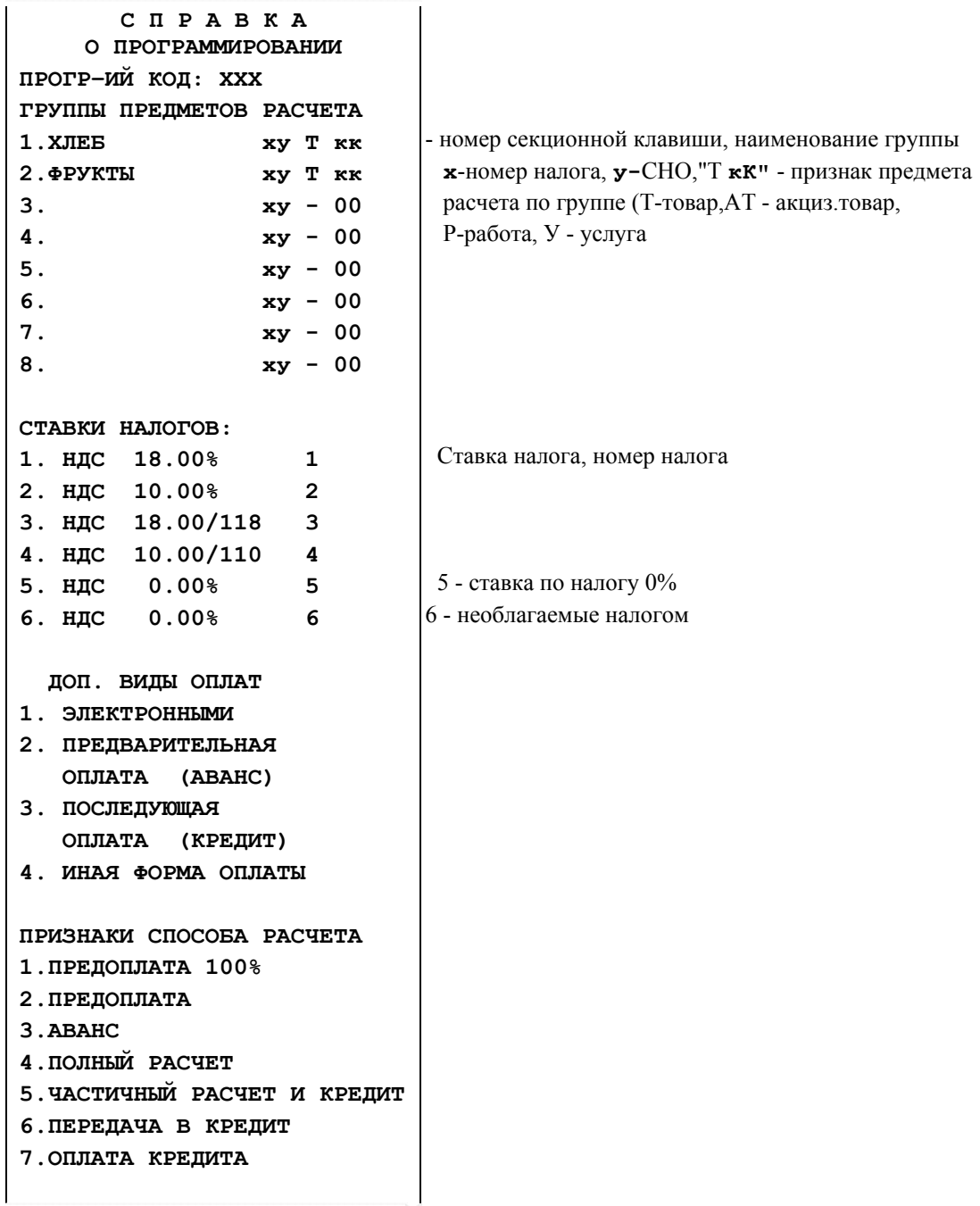

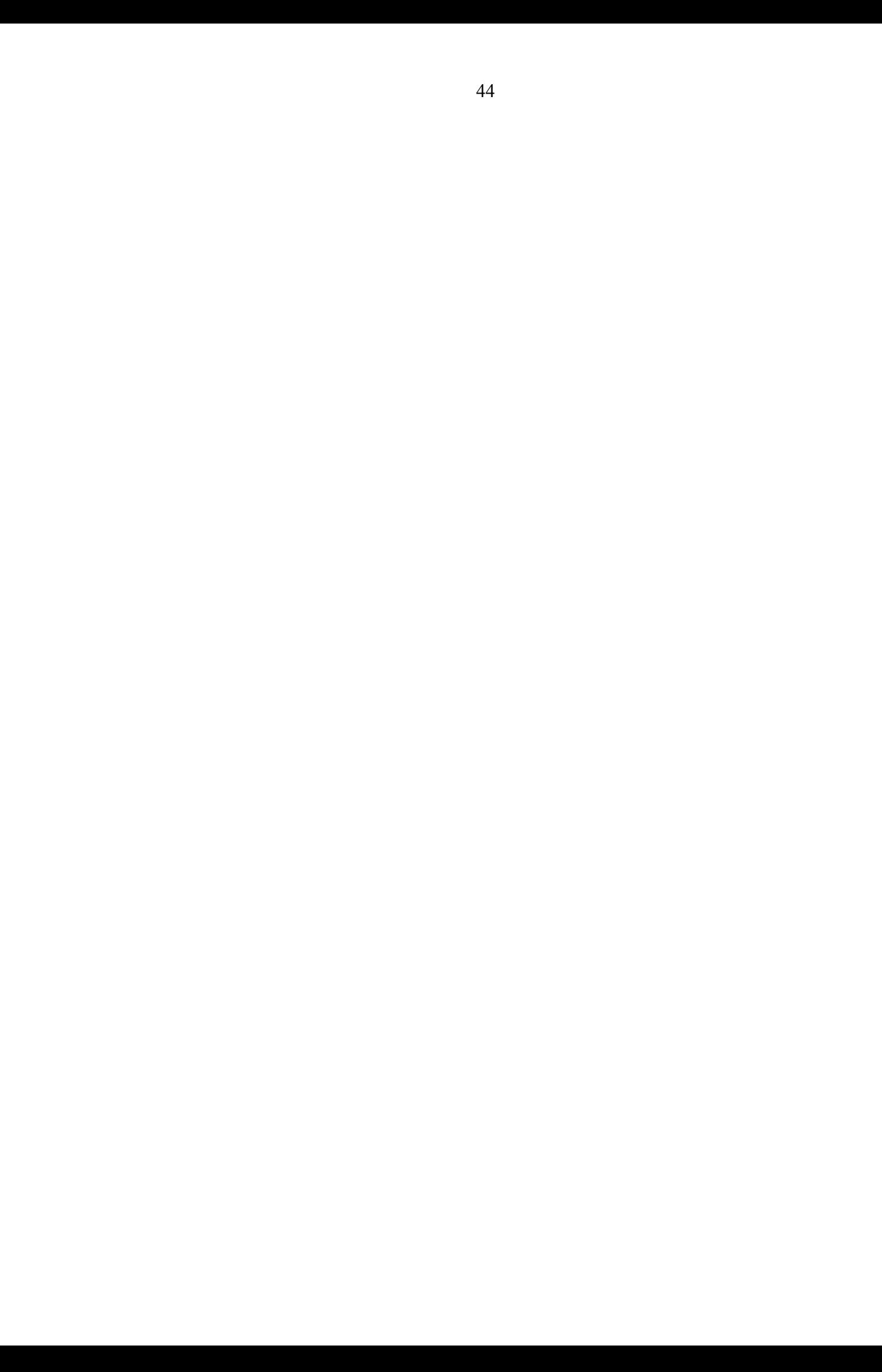

### **3.4.8.16 Кассовый чек коррекции приход/расход**

Данная операция служит для коррекции прихода/расхода, при которой пользователь формирует чеки прихода/расхода ошибочно пробитые ранее или не пробитые по техническим причинам.

При оформлении кассового чека коррекции вводится основание для коррекции, состоящее из трех параметров:

- **первый параметр** «наименование основания для коррекции» наименование документа служащего основанием для коррекции, до 10 строк по 24 символа.
- **второй параметр** «дата документа основания для коррекции» дата документа служащего основанием для коррекции, в формате ДДММГГ;
- **третий параметр** «номер документа основания для коррекции» номер документа служащего основанием для коррекции, 1 строка 24 символа.

Тип коррекции:

- 0 самостоятельная операция,
- 1 операция по предписанию налоговых органов.

Для оформления кассового чека коррекции (прихода/расхода) необходимо:

1. В режиме П нажать клавишу **СТ**.

- 2. На индикатор выводится запрос на ввод типа коррекции «tUP =  $0$ ?»:
- 3. Ввести с цифровой клавиатуры тип коррекции 0 или 1 и нажать клавишу **ИТОГ**.

4. На индикатор выводится сообщение «ОСНОВАН?», запрос реквизита «Основание для коррекции». Пользуясь Таблицей 3, ввести данные документа, служащего основанием для коррекции, до 10 строк по 24 символа, каждую введенную строку завершать клавишей ИТОГ, нажать С для прекращения ввода параметра, пустые строки на печать не выводятся.

5. На индикатор выводится запрос на ввод даты документа основания «dАtА ОСН?», используя цифровые клавиши ввести дату в виде ДДММГГ.

6. Нажать клавишу ИТОГ, на индикатор выводится запрос на ввод номера документа основания для коррекции «Н ОСН», используя Таблицу 3 ввести номер не более 24 символов.

7. Нажать клавишу ИТОГ.

8. На индикатор выводится сообщение «ПРОВЕРЬ?». После проверки введенных параметров, нажать клавишу ИТОГ, если всё верно или клавишу С, если есть ошибки и повторить ввод.

9. При успешном вводе параметров на индикатор выводится сообщение «ЦЕНА».

Если осуществляется коррекция по группе предметов расчета, то ввести на цифровой клавиатуре корректируемую сумму, отличную от 0 и нажать секционную клавишу (ту, по которой регистрировалась группа предметов расчета).

Если осуществляется коррекция по предмету расчета, то ввести на цифровой клавиатуре код предмета расчета, и нажать клавишу КТ (код, по которому регистрировался предмет расчета).

10. На индикатор выводится сообщение «ПР - d», клавишей ПИ выбрать признак расчета «ПР - d» (Приход) или «РАС - d» (Расход) и нажать клавишу **ИТОГ.**

11. Печатается начало чека коррекции. Ввести вид оплаты: если наличными нажать ИТОГ, если электронными - нажать клавиши 1, ПИ, ИТОГ, если аванс - 2, ПИ, ИТОГ, если кредит - 3, ПИ, ИТОГ, если иная форма оплаты - 4, ПИ, ИТОГ. Происходит завершение печати чека (Рисунок 30).

| ТИП КОРРЕКЦИИ            | ЧЕК КОРРЕКЦИИ/ПРИХОД |                      |                                           |
|--------------------------|----------------------|----------------------|-------------------------------------------|
| XXXXXXXXXXXXXX           |                      |                      |                                           |
| ОСН. ДЛЯ КОРР.-          |                      |                      |                                           |
| XXXXXXXXXXXXXXXXXXXXXXXX |                      |                      |                                           |
| ДАТА                     | ДД.ММ.ГГ             | 00:00:00             | - дата документа основания для коррекции  |
| № XXXXX                  |                      |                      | - номер документа основания для коррекции |
| X                        |                      | *XXXXXX.XX           |                                           |
| <b>ИТОГ</b>              |                      | *XXXXXX XX           |                                           |
| <b>НАЛИЧНЫМИ</b>         |                      |                      |                                           |
| САЙТ ФНС: NALOG.RU       |                      |                      |                                           |
| CHO:OCH                  |                      |                      |                                           |
| CMEHA XXXX               |                      | <b>THE YXYX</b>      |                                           |
| <b>КАССИР Х</b>          |                      |                      |                                           |
| XXXXXXXX XX.             |                      |                      |                                           |
| NOXXXXXXX                | ДДММЛТ               | ЧЧ:ММ                |                                           |
| <b>OH NOXXXXXXXXXXX</b>  |                      |                      |                                           |
| ФДХХХХХХХ                |                      | <b>QHIIXXXXXXXXX</b> |                                           |
|                          |                      |                      |                                           |

Рисунок 30 – чек коррекции приход

#### **3.4.8.17 Программирование данных о покупателях**

Данные о покупателе включаются в чеки при расчетах между предприятиями.

Для удобства ввода данных о покупателе при формировании кассовых чеков в ККТ имеется возможность сформировать базу покупателей, до 80 предприятий. Тогда при формировании чека вводится только ИНН покупателя, а наименование предприятия распечатается автоматически.

Операция выполняется в режиме П:

- ввести кк -номер покупателя по порядку от 1 до 80 и нажать клавишу X;
- на индикаторе запрос на ввод ИНН покупателя "Н.кк. uНН";
- ввести ИНН 10 или 12 цифр и нажать ИТОГ;
- на индикаторе запрос на ввод наименования преприятия-покупателя " $\partial 00$  P";
- ввести наименование, пользуясь таблицей 1, нажать клавишу ИТОГ;
- переход на ввод данных о следующем покупателе;

Выход по клавише С.

Печать всех введенных данных о покупателях в режиме П клавиши 0, Х.

## **3.4.9 Режим «Регистрация учетных операций»**

#### **3.4.9.1 О режиме «Регистрация учетных операций»**

Переход в режим «Регистрация учетных операций» (режим «Р») выполняется нажатием клавиши **КР**. При этом в первом слева разряде индикатора выводится буква «Р».

Режим «Регистрация учетных операций» проводится кассиром в течение дня и предусматривает:

- учет (накопление) в сменных и итоговых регистрах;
- автоматический подсчет стоимости предметов расчета одного покупателя, если их количество больше одной.

В режиме «Регистрация учетных операций» выполняются следующие операции:

- 1) ввод цены и группы предметов расчета (признака предметов расчета);
- 2) ввод количества предмета расчета ( в штуках, метрах, кг и т.д.);
- 3) ввод цены предмета расчета через код;
- 4) повтор;
- 5) отмена кассового чека;
- 6) промежуточный итог;
- 7) завершение кассового чека;
- 8) ввод полученных от покупателя денег и подсчет величины сдачи;
- 9) расчет ставки налога (оборота);
- 10) пробный чек;
- 11) ввод артикула;
- 12) индикация времени и даты;
- 13) ввод данных покупателя.

**Примечание -** Максимальная денежная сумма по одному кассовому чеку не должна превышать 9 разрядов (9999999.99). В случае если вводимая цена приведет к большему итогу по чеку, на индикатор выводится сообщение «СО». При этом нужно нажать клавишу **С** и, либо завершить оформление данного чека, либо отменить чек по клавише **АН**. Количество строк, печатаемых в пределах чека не должно превышать 50. При превышении, индицируется сообщение «СО ДЛ.Ч.». Нажать клавиши **С** и **ИТОГ** для завершения чека, или клавиши **С** и **АН** – для отмены.

## **3.4.9.2 Пробный чек**

Пробный (нулевой) чек оформляется для проверки правильности заправки чековой ленты и исправности печатающего механизма. Операция оформления пробного чека проводится в режиме «Р» нажатием клавиши **ИТОГ**. Образец Рисунок 31.

> **КАССОВЫЙ ЧЕК/ПРИХОД ПРОБНЫЙ НЕФИСКАЛЬНЫЙ**

Рисунок 31 - Пробный чек

#### **3.4.9.3 Ввод цены и группы предметов расчета**

Ввод цены и группы предметов расчета осуществляется с цифровой клавиатуры (с разрядностью, не превышающей установленную в программирующем коде, но не более 8 цифр) и завершается нажатием соответствующей секционной клавиши или клавиши ВЗ и секционной. При этом кратковременно индицируется "СПОСОБ 4" (признак способа расчета, 4 - полный расчет, п.3.4.9.16), затем информация в виде «N. ХХХХХХХ», где «N» – номер секционной клавиши (группы предмета расчета), ХХХХХХХ – стоимость предмета расчета, и печатается строка, приведенная на рисунке 32.

**ФРУКТЫ \*12.00** – группа предметов расчета и стоимость

```
Рисунок 32 - Цена и группа предметов расчета
```
Если работа с данной секционной клавишей запрещена, то при нажатии секционной клавиши индицируется сообщение «СО».

Если соответствующая секционная клавиша запрограммирована с признаком предмета расчета 5, 6, 7, 8, 9, 10 или 11 (п.3.4.7.3), то перед печатью строки индицируется запрос "АВ = 0" (агентское вознаграждение равно нулю), если вознаграждения нет нажать клавишу ИТОГ, иначе клавишу "+". Если была нажата клавиша "+", то на чеке напечатается строка: "АГЕНТСКОЕ ВОЗНАГРАЖДЕНИЕ".

## **3.4.9.4 Ввод количества предмета расчета**

Ввод кассиром количества предметов расчета, цены и группы предметов расчета осуществляется в следующей последовательности:

- 1) ввод числового значения количества (не более 5 разрядов независимо от разделителя). Количество может быть целым или дробным: штуки, метры, кг, т.д. Разделителем является точка «**.**», расположенная на клавиатуре. Разделитель может отделять до трех цифр. Примеры чисел: 99999; 999.77; 11.055;
- 2) по нажатию клавиши **Х** в крайней левой позиции индикатора выводится символ «У» (умножить);
- 3) ввод цены и группы предметов расчета (п. «Ввод цены и группы предметов расчета»).

Образец - Рисунок 33:

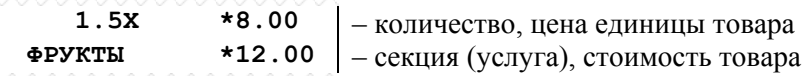

Рисунок 33 - Ввод количества предметов расчета

#### **3.4.9.5 Ввод кода предметов расчета**

Ввод цены предмета расчета может быть опущен. В этом случае выбирается код предмета расчета с запрограммированной ценой.

Ввод код товара осуществляется с цифровой клавиатуры следующим образом:

- ввести с цифровой клавиатуры код предмета расчета (от 1 до 2000) или штрихкод (от 6 до 13 цифр) и нажать клавишу **КТ** или код маркировки (при помощи сканера);
- печатается информация, приведенная на Рисунке 34.

| ЯБЛОКИ |         | I – название предмета расчета     |
|--------|---------|-----------------------------------|
| ФРУКТЫ | $*5.00$ | - группа предметов расчета и цена |

Рисунок 34 - Ввод кода предмета расчета

Если код предмета расчета не запрограммирован, индицируется сообщение «СО», нажмите клавишу **С**. Если штрих-код введен неверно, индицируется сообщение **«**СО», если предмета расчета с введенным штрих-кодом в базе нет, индицируется сообщение **«**НЕ НАЙДЕН». Ввод штрих-кода может быть осуществлен при помощи сканера.

#### **3.4.9.6 Повтор транзакции**

Для повторения предыдущей транзакции, необходимо нажать ту же секционную клавишу или клавишу **КТ**. При этом повторяется печать предыдущей транзакции: группа предметов расчета, предмет расчета и цена, количество, код предмет расчета, ставка налога, если эти данные были введены в предыдущей транзакции.

Образцы строк чеков приведены на рисунке 35.

|        |                   |                | 1.5x   | $*8.00$           |
|--------|-------------------|----------------|--------|-------------------|
| ФРУКТЫ | $*12.00$          |                | ФРУКТЫ | $*12.00$          |
| ФРУКТЫ | $*12.00$          | $-$ повтор $-$ | 1.5x   | $*8.00$           |
|        | MAAAAAAAAAAAAAAA  |                | ФРУКТЫ | $*12.00$          |
|        | <u>UNANANANAN</u> |                |        | <u>WWWWWWWWWW</u> |
| ЯБЛОКИ |                   |                |        |                   |
| 1.5x   | $*5.00$           |                | ФРУКТЫ | $*10.00$          |
| ФРУКТЫ | $*7.50$           |                | 5.00%  |                   |
|        |                   |                |        |                   |
| ЯБЛОКИ |                   |                |        | $*0.50H$          |
| 1.5x   | $*5.00$           |                | ФРУКТЫ | $*10.00$          |
| ФРУКТЫ | $*7.50$           | $-$ повтор $-$ | 5.00%  |                   |

Рисунок 35 - Повтор транзакции

#### **3.4.9.7 Исчисление налогов по ставкам НДС**

Исчисление налога по ставкам НДС производится в соответствии с запрограммированными ранее параметрами. Налоги «привязаны» группам предметов расчета, а предмет расчета «привязан» к конкретной группе предметов расчета.

Сразу после завершения кассового чека вычисляются суммы налогов (по ставкам НДС) и печатается наименование, ставка и сумма (или оборот) по налогу (Рисунок 36).

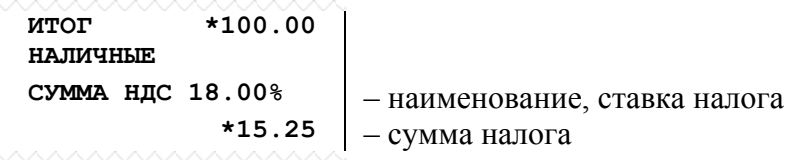

Рисунок 36 - Печать налога

#### **3.4.9.8 Промежуточный итог**

Для просмотра промежуточного итога по кассовому чеку в любой момент оформления чека нажать клавишу **ПИ**. При этом на индикатор выводится сообщение: «≡ XXXXXXХ» или «XXXXXXХХ», где XXXXXXХ – сумма промежуточного итога. Если сумма промежуточного итога превышает 8 разрядов, на индикатор выводится сообщение: «≡ …».

#### **3.4.9.9 Завершение чека**

Завершение чека зависит от параметров программирующего кода, введенного при выполнении операции «Программирование режимов работы».

Если запрограммирован "чек на одну покупку", то завершение чека происходит автоматически, при нажатии секционной клавиши. В этом случае оплата - всегда наличными.

Во всех других случаях завершение чека происходит по клавише **ИТОГ,** при этом завершается формирование и печать кассового чека.

При завершении чека существует возможность произвести оплату:

- наличными без подсчета сдачи;
- наличными с подсчетом сдачи;
- электронными средствами платежа;
- последующая оплата (кредит);
- предварительная оплата (аванс);
- иная форма оплаты.

#### **Завершение чека без подсчета сдачи**

В случае если итоговая сумма по чеку и сумма денежных средств, полученная от покупателя, совпадают, ККТ позволяет закрыть чек без подсчета сдачи покупателю.

Для подсчета итоговой суммы оплаты наличными и завершения кассового чека нажмите клавишу **ИТОГ**. Индицируется итоговая сумма, печатается итоговая строка и завершается печать чека (рисунок 37).

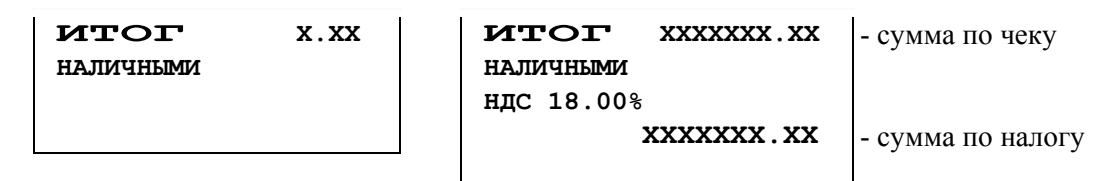

Рисунок 37 - Завершение чека с оплатой наличными без подсчета сдачи

#### **Завершение чека с подсчетом сдачи**

Для автоматического подсчета сдачи необходимо нажать клавишу **ПИ,** индицируется итог по кассовому чеку, ввести сумму, полученную от покупателя, и нажать клавишу **ИТОГ**.

Индицируется сумма сдачи и завершается печать чека. При этом в чеке печатаются внесенная покупателем сумма и вычисленная сумма сдачи (рисунок 38).

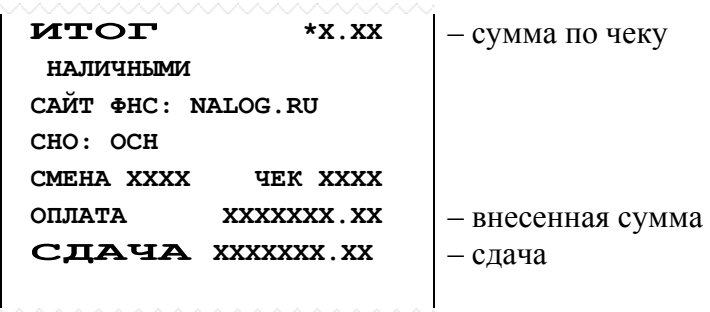

Рисунок 38 - Завершение чека с оплатой наличными и с подсчетом сдачи

Примечание – Если сумма, полученная от покупателя, меньше итоговой суммы, то индицируется сообщение «СО». Нажмите клавишу **С**, и по нажатию клавиши **ИТОГ**

завершите чек без подсчета сдачи или введите правильную сумму и нажмите клавишу **ИТОГ**.

#### **Завершение чека при оплате безналичным способом**

При оплате покупателем кассового чека безналичным способом (электронными средствами или кредит), необходимо использовать дополнительные виды оплаты. Следует учесть, что операция расчета сдачи в этом случае недоступна.

Для завершения чека с использованием электронных средств оплаты, нажмите клавиши «**1»**, **ПИ, ИТОГ.** 

Для завершения чека с использованием предварительной оплаты (аванс) нажмите «**2»**, последующей оплаты (кредита) - «**3»**, иной формы оплаты - «**4»,** затем клавиши **ПИ, ИТОГ**.

Образцы чеков приведены на рисунке 39.

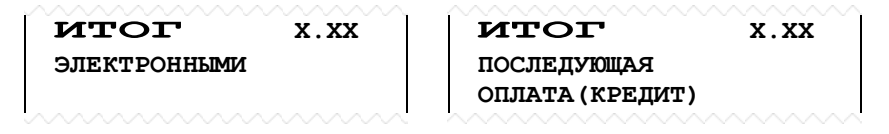

Рисунок 39 - Завершение чека с оплатой безналичным способом

#### **3.4.9.10 Отмена незавершенного чека**

В режиме «Регистрации учетных операций», до операции «Завершение чека», имеется возможность полной отмены незавершенного чека. Необходимость отмены может быть вызвана ошибкой кассира (оператора).

Для отмены чека необходимо нажать клавишу **АН,** при этом завершается печать чека с сообщением «\*ОТМЕНА ЧЕКА\*» (Рисунок 40). Все регистрации, проведенные в пределах этого чека, аннулируются.

| <b>OTMEHA</b> | чека     |
|---------------|----------|
|               | $*10.00$ |
|               | *50.00   |

Рисунок 40 **-** Отмена чека

#### **3.4.9.11 Ввод артикула**

Операция применяется для отображения служебной информации (например, номера карточки) в чеке.

- 1) В начатом чеке введите с цифровой клавиатуры артикул или номер документа (до 13 цифр).
- 2) Нажмите клавишу «**#»**.
- 3) На чеке печатается строка, содержащая введенный номер (Рисунок 41).

```
N ...1234567890 #
```
Рисунок 41 - Печать артикула

#### **3.4.9.12 Отображение времени и даты**

Операция позволяет вывести на индикатор текущие время и дату, установленные во встроенных часах ККТ. Для корректного выполнения операции оформление текущего чека должно быть завершено.

- 1) Нажмите клавишу **СТ,** индицируется текущее время в виде «ЧЧ–ММ–СС» (часы – минуты – секунды).
- 2) Нажмите клавишу **СТ,** индицируется текущая дата в виде «ДАДД.ММ.ГГ» (день, месяц, год). Для выхода из операции нажать клавишу **С.**

#### **3.4.9.13 Ввод абонентского номера, телефона, адреса электронной почты**

Операция позволяет ввести абонентский номер, или номер телефона, или адрес электронной почты покупателя (клиента) для передачи ему кассового чека в электронной форме.

Для выполнения операции перед оформлением кассового чека.

- Ввод абонентского номера или номер телефона покупателя:
	- $-$  В режиме Р нажать клавишу «+».
	- На индикаторе появится сообщение «tЕЛЕFОН?» (ТЕЛЕФОН).
	- Нажать клавишу ИТОГ.
	- На индикаторе появится сообщение « . . . ».
	- На цифровой клавиатуре ввести номер до 10 цифр.
	- Нажать клавишу ИТОГ, печатается введённый номер в виде: ТЕЛЕФОН ПОКУПАТЕЛЯ

#### ХХХХХХХХХХ

- На индикаторе появится сообщение «ПРОВЕРЬ!».
- Если номер введен верно, нажать клавишу ИТОГ, иначе клавишу С для повторного ввода номера.

Ввод адрес электронной почты покупателя:

В режиме Р нажать клавишу «+».

На индикаторе появится сообщение «tЕЛЕFОН?».

Нажать клавиши ПИ (на индикаторе «Э.АРЕС?») и ИТОГ.

На индикаторе появится сообщение « $\partial 00$  Р».

Используя Таблицу 3, ввести электронный адрес (до 2-х строк по 24 символа).

После ввода каждой строки, нажать клавишу ИТОГ, печатается введённый номер в

виде:

#### ЭЛ.АДРЕС ПОКУПАТЕЛЯ ХХХХХХХХХХХХХХХХХ ХХХХХХХХХХХХХХХХХ

На индикаторе появится сообщение «ПРОВЕРЬ!».

Если введено верно, нажать клавишу ИТОГ, иначе клавишу С для повторного ввода. Выход из операции без ввода реквизита - по клавише С.

Если ввод реквизита был подтвержден, чек считается открытым, необходимо продолжить оформление кассового чека.

## **3.4.9.14 Кассовый чек расхода**

Операция позволяет оформить кассовый чек расхода.

Для оформления кассового чека расхода необходимо в режиме Р нажать клавишу "-", на индикаторе "РАС-Д" (начало чека расхода).

Далее последовательность действий совпадает с оформлением кассового чека прихода.

#### **3.4.9.15 Кассовый чек прихода со скидкой**

Операция позволяет оформить кассовый чек прихода со скидкой на чек.

Для ввода скидки необходимо перед формированием кассового чека прихода, ввести ставку скидки xx.xx (от 0.01 до 99.99) и нажать клавишу "%". На индикаторе отобразится введенное значение в виде "- xx %"(дробная часть не индицируется). В чеке после строки "ИТОГ  $*$ ssssssssss", печатается строка "СКИДКА xx.xx%  $*$ kkkkkk.kk", где \*ssss.ss - сумма по чеку с учетом скидки, xx.xx% - ставка, \*kkkkkk.kk - сумма скидки.

Если к ККТ подключен картридер, то ввод скидки можно осуществить с магнитной карты.

Далее последовательность действий совпадает с оформлением кассового чека прихода.

Операция позволяет изменить признак способа расчета.

Для изменения способа расчета необходимо, перед вводом предмета расчета ввести признак способа расчета и нажать клавишу СТ.

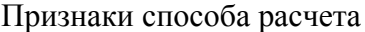

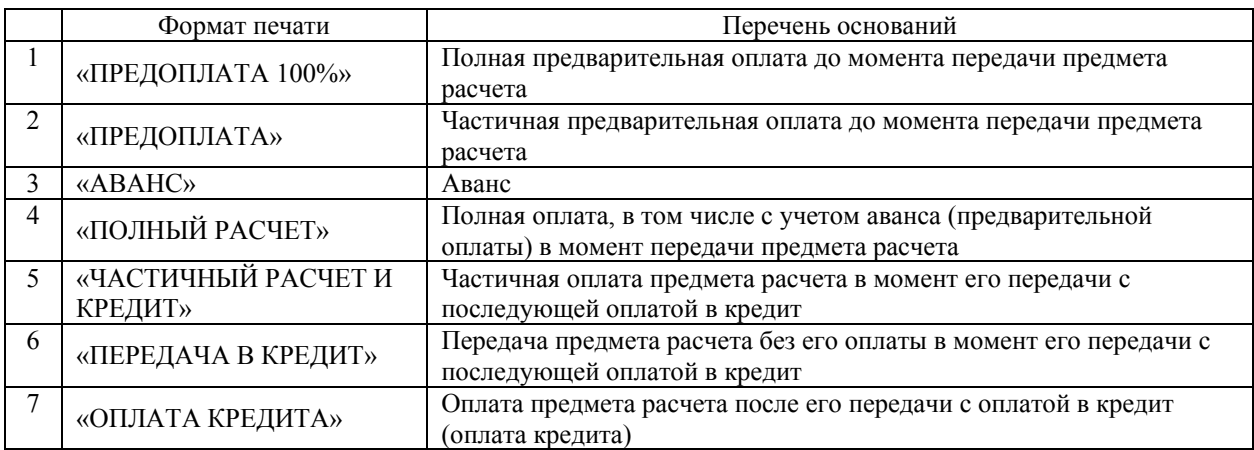

Признак способа расчета 4 «ПОЛНЫЙ РАСЧЕТ», можно не вводить, устанавливается автоматически. Если при оформлении ФД были введены признаки способа расчета 1 и/или 2 и/или 3, при завершении ФД напечатается вид оплпаты "ПРЕДВАРИТЕЛЬНАЯ ОПЛАТА (АВАНС)".

Если при оформлении ФД были введены признаки способа расчета 5 и/или 6 и/или 7, при завершении ФД напечатается вид оплпаты "ПОСЛЕДУЮЩАЯ ОПЛАТА (КРЕДИТ)".

При вводе признака способа расчета 3, наименование товара не печатается и не передается.

#### **3.4.9.17 Ввод данных покупателя**

Если расчет проходит между предприятиями необходимо ввести данные о покупателе.

Перед завершение кассового чека (до ввода вида оплаты) ввести ИНН покупателя и нажать клавишу #. Если в базе покупателей есть такое ИНН и введено наименование предприятие, то данные печатаются, иначе на индикатор выводится запрос на ввод наименования: "  $\partial 00$  P". Ввести наименование и нажать ИТОГ или нажать клавишу С для отмены ввода наименования.

## **3.4.10 Режим «Сервисный»**

## **3.4.10.1 О режиме «Сервисный»**

Переход в режим «Сервисный» (режим «О») выполняется нажатием клавиши **КР**; в крайнем левом разряде индикатора высвечивается «0».

В режиме «Сервисный» осуществляются операции:

- 1) отображение времени и даты;
- 2) отключение/включение звукового сигнала;
- 3) программирование режима печати;
- 4) отображение исполнения ПО ККТ и ФН;
- 5) программирование режима энергосбережения;
- 6) программирование режима работы с ДЯ;
- 7) отчёт о состоянии ФН;
- 8) запрос уровня сигнала (только для GSM);
- 9) запрос баланса (только для GSM);
- 10) дозвон на телефон (только для GSM);
- 11) запрос параметров обмена из модуля передачи данных/

## **3.4.10.2 Отображение времени и даты**

Для выполнения операции в режиме «О» необходимо нажать на клавишу **СТ.** На индикатор выводится сообщение в виде «ЧЧ–ММ–СС», где ЧЧ – часы, ММ – минуты, СС – секунды. После повторного нажатия на клавишу **СТ,** индицируется дата: «dАДД.ММ.ГГ». Выход из операции по нажатию клавиши **С**.

#### **3.4.10.3 Отключение/включение звукового сигнала**

Операция позволяет установить звуковое сопровождение по каждому нажатию клавиш.

Программирование проводится в режиме «О» следующим образом:

 - нажмите клавишу **ПИ**. Кратковременно индицируется сообщение «ЗАПРОГ-НО» (запрограммировано).

Если необходимо отключить звуковое сопровождение, выполните указанную операцию повторно.

#### **3.4.10.4 Программирование режима печати**

Операция позволяет установить параметры работы термопечатающего устройства: интенсивность печати и высоту символов.

Программируется режим работы термопечатающего устройства в режиме «О» следующим образом:

нажать клавишу **ВЗ**, на индикаторе появится сообщение: «Р.ПЧУ mn», где m=1...4 (значение высоты символов), n=0...9 (интенсивность).

ввести выбранное число из двух цифр и нажать клавишу **ИТОГ**.

Отказ от операции - по клавише **С**.

Путём подбора выберите наилучший режим печати.

При обнулении ОЗУ устанавливается режим печати по умолчанию со следующими параметрами: m = 2, n = 5.

Следует учесть, что при работе от аккумулятора увеличение интенсивности печати приводит к увеличению потребляемой энергии от аккумулятора и сокращению продолжительности работы ККТ без подзарядки. При самопроизвольном уменьшении интенсивности печати в режиме работы ККТ от аккумулятора необходимо подключить сетевой адаптер для его зарядки.

#### **3.4.10.5 Программирование режима энергосбережения**

Операция позволяет установить временной интервал, по истечении которого (от момента последнего нажатия клавиши), ККТ переходит в режим энергосбережения.

Экран индикатора гаснет, а в крайней левой позиции мерцает символ точки для отображения работы режима.

Программирование проводится в режиме «О» следующим образом:

- 1) Нажать клавишу **КТ**, на индикаторе «ЭНЕР.СБ. nn», где nn период (в секундах) работы ККТ до входа в режим энергосбережения (время ожидания от момента последнего нажатия клавиши). Принимает значения от 5 до 59 сек.;
- 2) Установить интервал ожидания и завершить операцию клавишей **ИТОГ**. По достижению установленного времени (интервала) в левом разряде индикатора начинает мерцать точка.

Примечание – Установка значения nn=0 отключает режим энергосбережения.

#### **3.4.10.6 Программирование режима работы с денежным ящиком**

Денежный ящик (ДЯ) всегда открывается в режиме «Р» и «П» по клавише **#**.

Можно запрограммировать автоматическое открывание ДЯ после печати чека.

Для этого необходимо в режиме «О» нажать клавишу **#**.

Индицируется сообщение: «ЗАПИt=nn», где nn - длительность импульса открывания денежного ящика. Диапазон значений параметра 1…60. Ввести требуемое значение и нажать клавишу **ИТОГ**.

Индицируется «ИТОГ = n», где  $n = 0$  или 1 (0 - не запрограммировано автоматическое открывание ДЯ, 1 - запрограммировано) Ввести требуемое значение и нажать клавишу **ИТОГ**.

#### **3.4.10.7 Отчёт о состоянии ФН**

Операция выполняется по клавише **АН**, при этом на индикатор выводится обозначение программного обеспечения в ККТ. Для отмены операции нажать клавишу **С**, для продолжения нажать клавишу «**#**»**.**

Распечатывается документ о состоянии ФН, подключенной к ККТ (рисунок 44). Документ содержит регистрационный номер ФН, версию ФН, флаги состояния, результат активизации, состояние архива, время, дату и номер последнего документа в ФН, номер текущей смены в ФН и ККТ.

```
ОТЧЕТ О СОСТОЯНИИ ФН
ФН № ХХХХХХХХХХХ
ВЕРСИЯ ФН:
FN DEBUG V 1.32 ПО: 0 
РЕСУРС КЛЮЧЕЙ: 20.03.18 
ФАЗА ЖИХНИ ФН: 0011 
ФЛАГИ ФН: ХХХХ
ФЛАГИ ТЕКУЩ. ДОК-ТА: ООН
НЕТ ДАННЫХ ДОК-ТА
СМЕНА ЗАКРЫТА
    ПОСЛЕДНИЙ ДОКУМЕНТ
        № ХХХХХХХХХ
ЧЧ:ММ ДД.ММ.ГГ
СТАТУС ОБМЕНА ОФД: 00011 
ПЕРЕДАТЬ ХХХХХ ДОК-ТОВ
        № ХХХХХХХХХ
ЧЧ:ММ ДД.ММ.ГГ
```
Рисунок 42 - Отчет о состоянии ФН

#### **3.4.10.8 Запрос уровня сигнала (только для GSM)**

Операция выполняется в режиме О по клавише **"+"**, при этом на индикатор выводится "СИГНАЛ?", для отмены операции нажмите клавишу **С** (2 раза). Для продолжения нажать **ИТОГ**, на индикаторе "------------", дождаться ответа в виде: " СИГНАЛ*кк*", где *кк -* уровень сигнала:

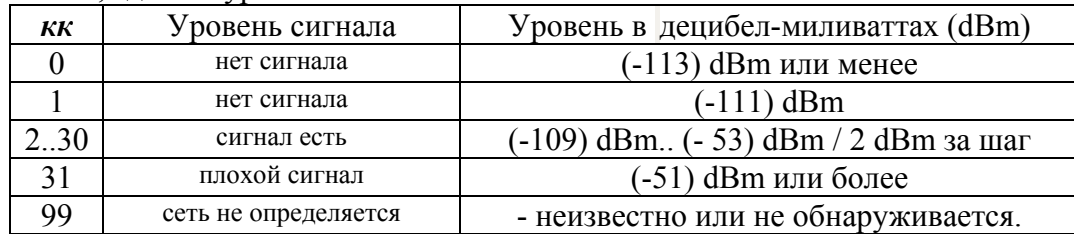

#### **3.4.10.9 Запрос баланса (только для GSM)**

Операция выполняется в режиме О по клавише **"-"**, при этом на индикатор выводится "БАЛАНС ?", для отмены операции нажмите клавишу **С**. Для продолжения нажать **ИТОГ**, на индикаторе "d00 Р", ввести строку запроса баланса, которая необходима для данного провайдера, например, для МТС "\*100#" и нажать ИТОГ. На индикаторе ". . ." (ожидание ответа), как только ответ получен, на печать выводится строка ответа о балансе: "БАЛАНС: 103.70Р" (вид строки может отличаться для разных провайдеров).

#### **3.4.10.10 Дозвон на телефон (только для GSM)**

Операция выполняется в режиме О по клавише **Х**, при этом на индикатор выводится "tEЛЕFOН" (телефон), для отмены операции нажмите клавишу **С**. Для продолжения ввести номер мобильного телефона, нажать **ИТОГ**, на индикаторе "ВЫЗОВ", дождаться звонка на телефоне и нажать клавишу С для отмены вызова.

#### **3.4.10.11 Запрос параметров обмена из модуля передачи данных**

Операция выполняется в режиме О по клавишам **АН, ПИ**, при этом на индикатор выводится ". . ." и печатается отчет о состоянии МПД (модуля передачи данных). Ответ от МПД может быть с задержкой до 60 сек. В этом случае можно нажать С и повторить операцию.

#### **3.5 Сообщения об ошибках и сбоях**

#### **3.5.1 Индикация сбоев**

В процессе эксплуатации, в определенных ситуациях ККТ прекращает работу (блокируется). Сообщения об ошибках и сбоях выдаются в крайней левой позиции индикатора:

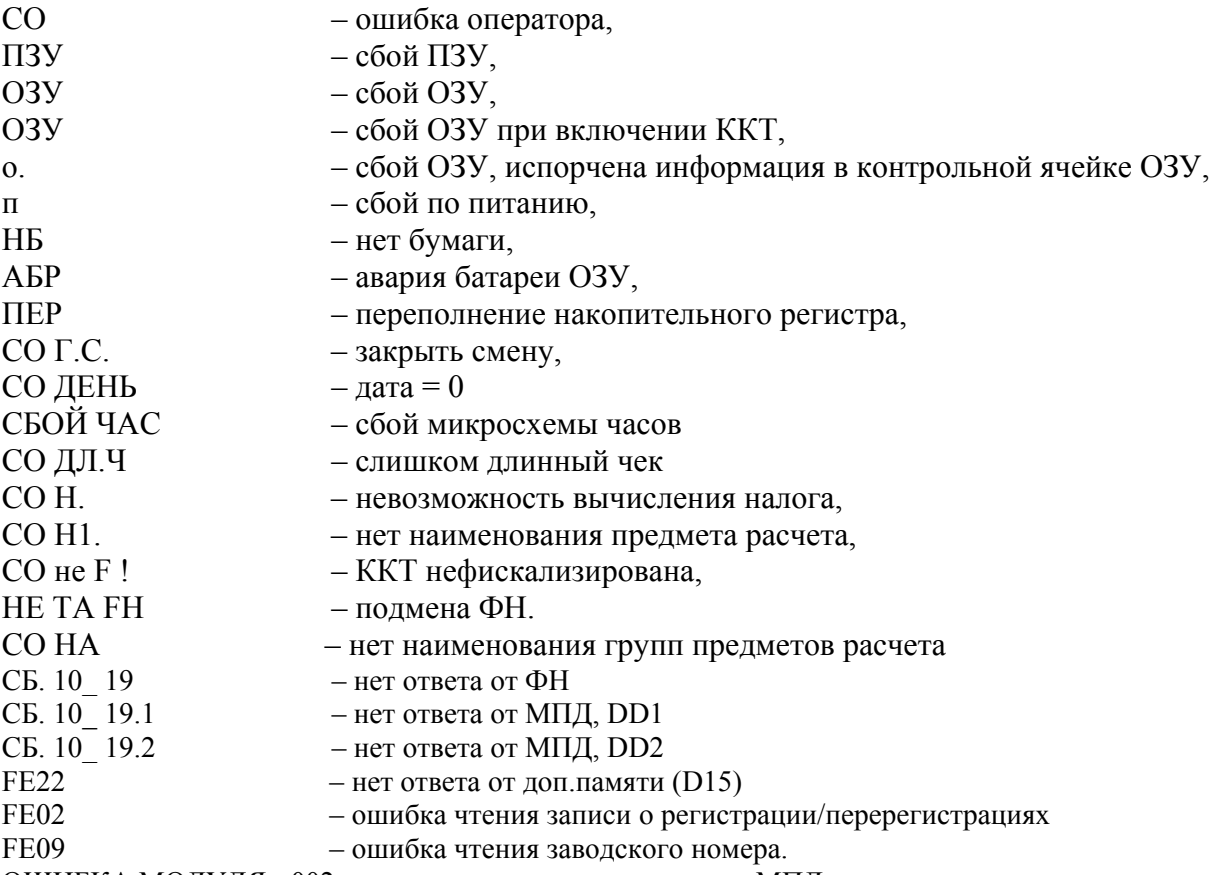

ОШИБКА МОДУЛЯ - 002 - не прошел тест проверки связи МПД, возможно не установлена симкарта.

Сообщение «СО» выдается в том случае, когда оператор ввел неверную информацию или нарушил последовательность нажатия клавиш. В этом случае необходимо нажать клавишу **С** (сброс) и ввести правильную информацию (повторить ввод).

При появлении сообщений «ПЗУ», «ОЗУ», «ОЗУ ………», «о.» – обратиться в организацию, осуществляющую техподдержку ККТ.

Сообщение «п» в крайнем левом разряде индикатора выдается при кратковременном падении напряжения. В этом случае работа ККТ блокируется. Для продолжения работы необходимо выключить и снова включить ККТ. При работе ККТ от встроенного аккумулятора необходимо зарядить или заменить аккумулятор.

Сообщение «НБ» устраняется после заправки нового рулона бумаги и нажатии клавиши **С**.

Сообщение «АБР» выдается при разряде батареи на блоке центрального устройства ниже допустимого значения. В этом случае работа ККТ в режиме «Р» блокируется. Разрешается операция «Закрытие смены» и печать всех видов отчетов. Необходимо заменить батарею.

Сообщение «ПЕР» выдается при переполнении одного или нескольких накопительных регистров (т.е. в одном или нескольких накопительных регистрах содержится число, разрядность которого превышает 13). В этом случае необходимо выполнить операцию «Гашение».

Сообщение «СО Г.С.» выдается, если со времени оформления первого ненулевого чека прошло более 24 часов. Необходимо нажать клавишу **С** и выполнить операцию «ЗАКРЫТИЕ СМЕНЫ».

При появлении сообщений «СО ДЕНЬ» (дата не введена), нажать клавишу **С** и ввести текущую дату. Проверьте правильность текущего времени.

При появлении сообщения «СБОЙ ЧАС» нажать клавишу **С**. Если сообщение о сбое не пропадает – необходимо обратиться в организацию, осуществляющую техподдержку ККТ для ремонта.

Сообщение «СО ДЛ.Ч» выдается, если количество строк, печатаемых в пределах чека превышает 50. Необходимо нажать клавишу **С** и завершить чек клавишей **ИТОГ**.

При появлении сообщения «СО Н.» (ошибка начисления налога - налог не начисляется) возможны два варианта:

- завершить чек клавишей **ИТОГ** без начисления налога;
- или нажать клавишу **С**, отменить чек, нажав клавишу **АН.** Разбить сумму за покупку на несколько сумм и пробить отдельно.

При проведении "Регистрации ККТ":

- "СО ОПЕР.Г" запрограммировать пароль режима «Гашение» п. 3.4.7.6;
- "СО ОРГ" запрограммировать наименование организации п. 3.4.7.5;
- "СО АДР" запрограммировать адрес организации п. 3.4.7.5;
- "СО РСЧ" запрограммировать адрес места расчетов п. 3.4.7.5;

Предупрежденияоб исчерпании ресурсов:

– "РЕСУРС ФН МЕНЕЕ 3 ДНЕЙ" - срочная замена КС (3 дня до срока);

 "РЕСУРС ФН МЕНЕЕ 30 ДНЕЙ" - до исчерпания ресурса ФН осталось менее 30 дней, после работа ККТ будет

запрещена;

 "ПАМЯТЬ ФН ЗАПОЛНЕНА" - заполнение памяти ФН (архив заполнен на 99%);

"ОФД НЕ ОТВЕЧАЕТ" - превышено время ожидания ответа ОФД (более 2 дней).

При неустранимом зависании ККТ произвести следующие действия:

Выключить ККТ;

 Удерживая нажатыми цифровые клавиши **С, АН**, включить ККТ. При этом ККТ включается в режим «0», происходит отмена чека и печатается завершение чека.

**– ПЕРЕЗАПУСК –**

## **3.5.2 Сообщения об ошибках ФН**

СБ.FH 01 – неизвестная команда для этого состояния ФН.

СБ.FH 02 – неверное состояние ФН (данная команда требует другого состояния ФН).

СБ.FH 03 – ошибка ФН (запросить расширенные сведения об ошибке).

СБ.FH 04 – ошибка КС (запросить расширенные сведения об ошибке).

СБ.FH 05 – закончен срок эксплуатации ФН.

СБ.FH 06 – архив ФН переполнен.

СБ.FH 07 – неверные дата и/или время. (дата и время операции не соответствуют логике работы ФН).

СБ.FH 08 – нет запрошенных данных. (запрошенные данные отсутствуют в Архиве ФН).

СБ.FH 09 – некорректное значение параметров команды (параметры команды имеют правильный формат, но их значение не верно).

СБ.FH 10 – превышение размеров TLV данных (размер передаваемых TLV данных превысил допустимый).

СБ.FH 11 – нет транспортного соединения (транспортное соединение ТС отсутствует. Необходимо установить ТС с ОФД и передать в ФН команду «Транспортное соединение с ОФД»).

СБ.FH 12 – исчерпан ресурс КС (криптографического сопроцессора). (Требуется закрытие фискального режима).

СБ.FH 14 – исчерпан ресурс хранения (ресурс для хранения документов для ОФД исчерпан).

СБ.FH 15 – исчерпан ресурс Ожидания передачи сообщения (время нахождения в очереди самого старого сообщения на выдачу более 30 календарных дней. Только для касс в режиме передачи данных).

СБ.FH 16 – продолжительность смены более 24 часов (продолжительность смены более 24 часов).

СБ.FH 17 – неверная разница во времени между двумя операциями (разница более чем на 5 минут отличается от разницы определенному по внутреннему таймеру ФН).

СБ.FH 20.х – сообщение от ОФД не может быть принято (сообщение ОФД не может быть принято, расширенные данные ответа указывают причину),

где х:

- 1 Неверный фискальный признак,
- 2 Неверный формат подтверждения оператора,
- 3 Неверный номер ФД,
- 4 Неверный номер ФН,
- 5– Неверный CRC.

## **4 Возможные неисправности и способы их устранения**

#### **4.1 Возможные неисправности**

Значительная сложность ККТ не позволяет заранее предусмотреть возможные случаи возникновения неисправностей и методику их устранения. Поэтому в данном разделе рассматриваются подробно только места возникновения возможных неисправностей.

- 1) Неисправности в печатающем устройстве приводят либо к отсутствию печати, либо к искажению печатаемой информации.
- 2) Неисправности в клавиатуре или в блоке индикации приводят к полной или частичной невозможности ввода информации в ККТ, отсутствию индикации, искажению индицируемой информации.
- 3) Неисправности в БЦУ приводят к нарушению работы отдельных узлов и блоков или всей ККТ.
- 4) При отсутствии связи ККТ с ОФД, выполнить действия для обнаружения неисправности.

Без вскрытия ККТ:

- проверить баланс на SIM-карте (при нулевом, или близком к нулю пополнить);
- обратиться к провайдеру, затем к Оператору Фискальных Данных;
- Вскрыть ККТ:
- визуально проверить места пайки проводов жгутов, контактов микросхем;
- проверить установленную SIM-карту на предмет надежного контакта ламелей;
- проверить антенну (при необходимости заменить);

При отсутствии связи – проверить работоспособность модуля передачи данных (МПД). Настройка МПД приведена в инструкции по ремонту и сервисному обслуживанию ПРАУ.466137.013-20.23 РС.

## **4.2 Устранение неисправностей**

После локализации места неисправностей и установления их причин производится замена вышедших из строя элементов и деталей, регулировка механических узлов.

## **5 Техническое обслуживание**

#### **5.1 Общие указания**

Техническое обслуживание должна проходить каждая ККТ, начиная с момента ее ввода в эксплуатацию.

В процессе эксплуатации ККТ проводятся следующие работы:

- техническое обслуживание 1 (ТО-1);
- техническое обслуживание 2 (ТО-2);
- текущий ремонт (ТР);
- средний ремонт (СР).

ТО-1 проводится на рабочем месте кассиром (оператором) во время перерывов в работе, до и после рабочей смены.

ТО-2, ТР и СР проводится специалистом, имеющим удостоверение на право обслуживания ККТ "ОКА-102Ф"

Обслуживание ККТ заключается в систематическом проведении регламентных (плановых) работ согласно установленной структуре и периодичности, а также внеплановых ремонтов в случае возникновения отказа ККТ.

На печатающем устройстве не допускается наличие запыления, бумажных волокон и кусочков, других посторонних частиц, загрязнений или краски.

Для удаления пыли и других посторонних частиц рекомендуется использовать пылесос, а для удаления загрязнений – спирт этиловый ректификованный высшей очистки ГОСТ Р 18300 (не допускается применение другого какого-либо растворителя).

#### **5.2 Меры безопасности**

К работе с ККТ допускаются специалисты по обслуживанию и ремонту ККТ, получившие удостоверение на право технического обслуживания ККТ, имеющие квалификационную группу по технике безопасности не ниже 3-й, прошедшие инструктаж по технике безопасности и изучившие "Руководство по эксплуатации".

Перед допуском к работе с сетевым адаптером обслуживающий персонал должен пройти обучение, инструктаж и аттестацию согласно требованиям "Правил технической эксплуатации электроустановок потребителей (ПТЭ)" и "Правил техники безопасности при эксплуатации электроустановок потребителей (ПТБ)".

#### **5.3 Порядок технического обслуживания**

Периодичность обслуживаний и ремонтов определяется следующими сроками:

техническое обслуживание 1 (ТО-1) ежедневное;

техническое обслуживание 2 (ТО-2) ежемесячное;

- $-$ текущий ремонт (ТР)  $-1$  раз в год;
- $-$  средний ремонт (СР)  $-1$  раз в 2 года.

Обслуживание и ремонт ККТ проводятся по графику во время плановой остановки ККТ независимо от ее состояния.

В ТО-1 входят работы:

визуальный осмотр ККТ, удаление пыли;

 проверка исправности вилки, шнура питания, отсутствия внешних повреждений. При ТО–2 выполняются работы:

– визуальный осмотр машины, удаление пыли;

– протирка клавиш, индикатора (без разборки);

– проверка исправности вилки, шнура питания, отсутствия внешних повреждений;

– проверка функционирования тестом (ПРАУ.466137.013-20.23 РС Приложение А).

ТР и СР выполняются в соответствии с Инструкцией по ремонту и сервисному обслуживанию ПРАУ.466137.013-20.23 РС.

После проведения технических обслуживаний и ремонтов ККТ должна быть проверена на работоспособность и сделаны отметки в Паспорте (Приложение Д).

#### **5.4 Ежегодная проверка исправности ККТ**

Ежегодная проверка исправности ККТ осуществляется в соответствии с разделом «Методика проверки исправности ККТ» инструкции по ремонту и сервисному обслуживанию ПРАУ.466137.013-20.23 РС.

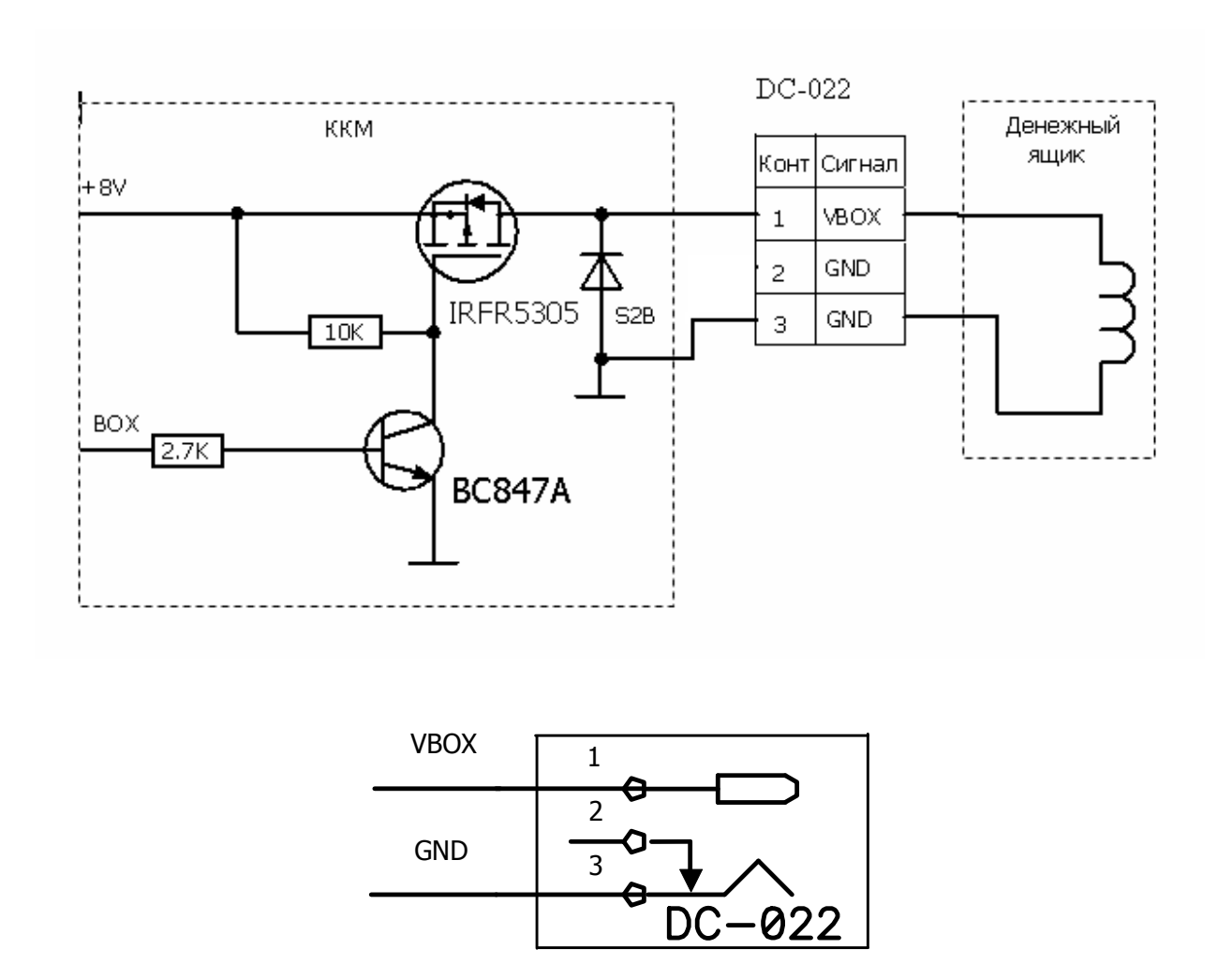

# **Приложение А Подключение денежного ящика**

Тип разъёма - DC-022 2,4мм.

Напряжение управления электромагнитом ДЯ – 8В, максимальный ток – 500мА.

## **Приложение Б Порядок регистрации ККТ в НО и подключение к ОФД**

1. Получите в аккредитованных удостоверяющих центрах электронную цифровую подпись (ЭЦП) или квалифицированный сертификат электронной подписи (КЭП).

Для получения квалифицированного сертификата электронной подписи физическими лицами требуются:

- личное присутствие;
- основной документ, удостоверяющий личность (паспорт);
- страховое свидетельство государственного пенсионного страхования заявителя (СНИЛС).

Для получения квалифицированного сертификата электронной подписи юридическими лицами требуются:

- учредительные документы;

- документ, подтверждающий факт внесения записи о юридическом лице в Единый государственный реестр юридических лиц;

- свидетельство о постановке на учет в налоговом органе заявителя.

Сертификат и ключи электронной подписи запишут на сертифицированный электронный носитель - электронную карту или флэш-накопитель. Стоимость оплаты получения сертификата и ключей электронной подписи определяется регламентом удостоверяющего центра.

2. Зарегистрируйтесь на сайте выбранного Вами ОФД и заведите Личный кабинет.

При регистрации укажите наименование организации или ИП, ИНН организации или ИП, контактные данные лица ответственного за регистрацию ККТ, его электронный адрес и номер мобильного телефона, при необходимости укажите другие требующиеся данные.

3. Заключите и оплатите договор на обработку фискальных данных с ОФД.

Заключая договор, укажите данные организации или индивидуального предпринимателя. Удостоверьте свое согласие с договором на обработку фискальных данных при помощи электронной подписи. Оплатите счет за оказание услуги ОФД.

4. Зарегистрируйте ККТ в налоговых органах (ФНС РФ)

Зарегистрировать ККТ в налоговых органах можно следующими способами:

- лично в любом территориальном налоговом органе;

- через кабинет ККТ (юридических лиц или индивидуальных предпринимателей) на сайте nalog.ru. При регистрации вам понадобится электронная подпись.

Заполните заявление о регистрации ККТ. В случае регистрации через кабинет ККТ, подпишите заявление электронной подписью.

При заполнении заявления, укажите ОФД, с которым вы заключили договор на обработку фискальных данных, укажите его номер.

Получите от налоговых органов «РЕГИСТРАЦИОННЫЙ НОМЕР ККТ».

Проведите операцию «Регистрация ККТ», при которой введите

«РЕГИСТРАЦИОННЫЙ НОМЕР ККТ» ( см.п. 3.4.7.10) сформируйте отчет о регистрации (см. п.3.4.7.10).

В кабинете ККТ или в территориальном налоговом органе, с полученного отчета ввести «ФИСКАЛЬНЫЙ ПРИЗНАК» (ФПД), дату и время регистрации ККТ.

Регистрация закончена.

Перерегистрировать ККТ можно через кабинет ККТ или в территориальном налоговом органе (причины перерегистрации и выполнение операции см. п. 3.4.7.11).

#### 5. Настройте ККТ для работы с ОФД.

Настроить подключаемую модель ККТ необходимо в срок не позднее рабочего дня, следующего за днем получения от налогового органа регистрационного номера ККТ. После настройки ККТ сразу начнет передавать фискальные данные в ОФД. Как только поступит оплата по счету, ОФД начнет отправлять данные в ФНС.

#### 6. Укажите реквизиты ККТ в Личном кабинете на сайте ОФД:

- полученный от налоговых органов регистрационный номер ККТ,
- заводской номер ККТ,
- заводской номер ФН, установленного в ККТ.

После того, как вы укажете все реквизиты, должна быть сформирована заявка на подключение к ОФД.

Оформление заявки на подключение к ОФД рекомендуется подавать в срок не позднее одного рабочего дня, следующего за днем получения от налогового органа регистрационного номера ККТ. В этом случае вы сможете передать в ФНС «Отчет о регистрации», сформированный ККТ в автоматическом режиме через ОФД.

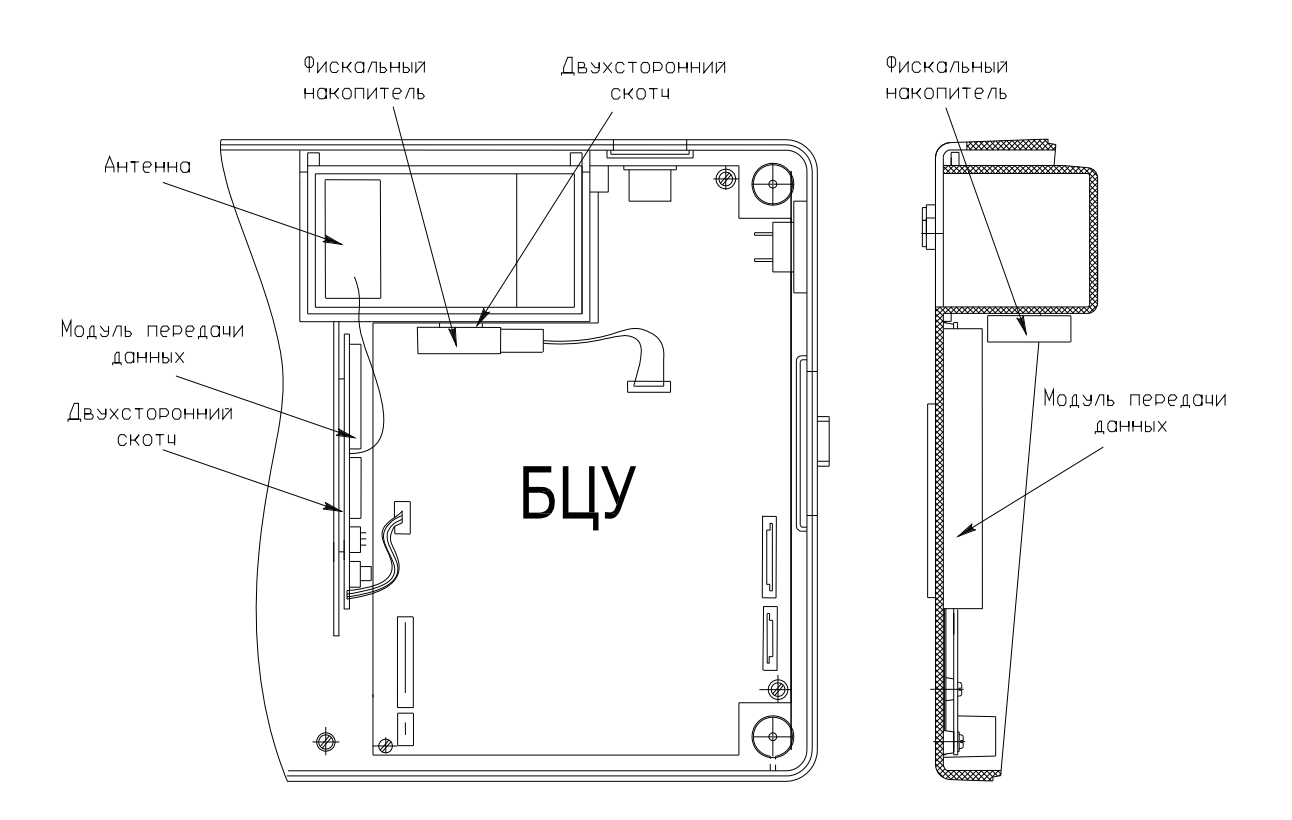

# **Приложение В Схема расположения модуля передачи данных в ККТ**

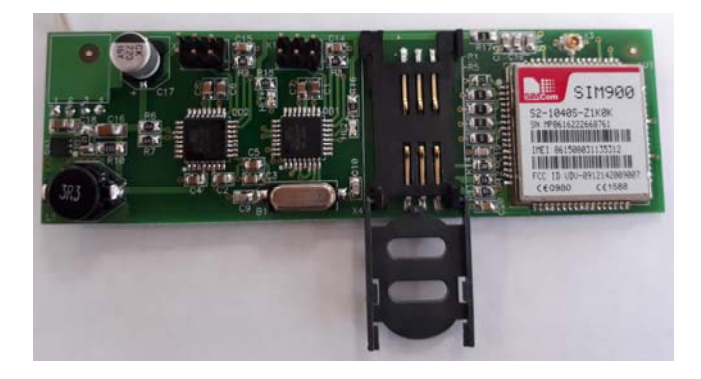

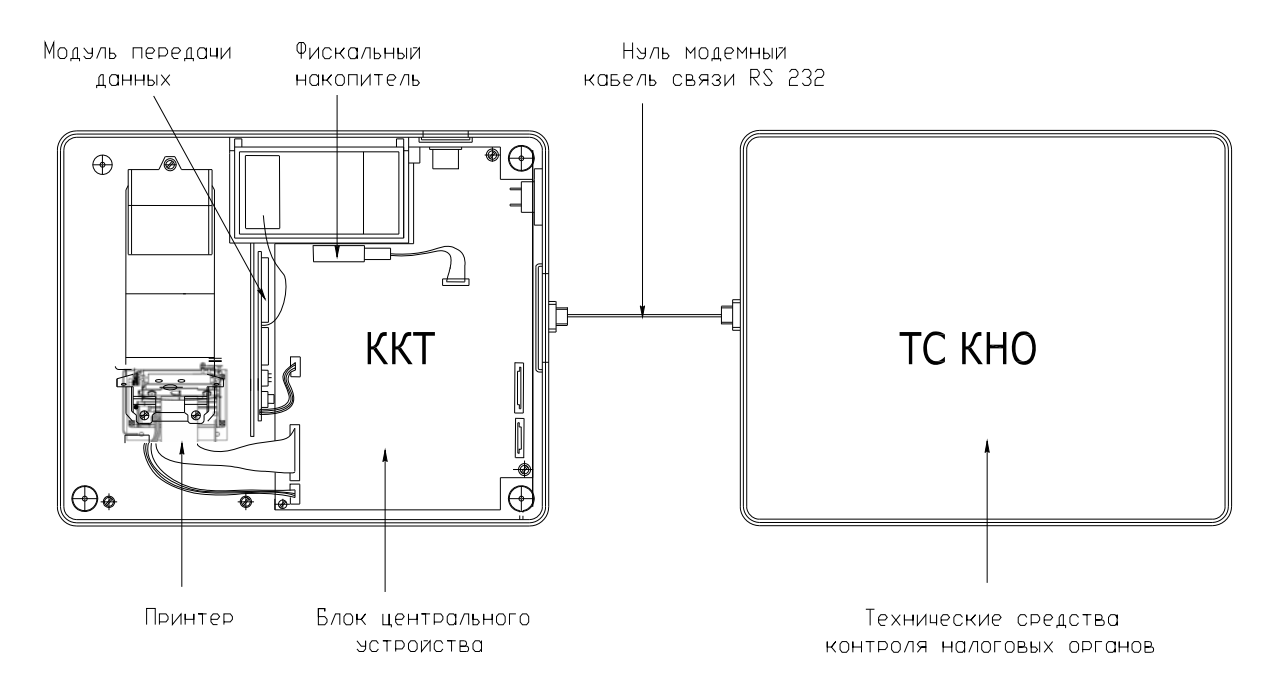

## **Приложение Г Схема подключения модели ККТ к ТС контроля НО**

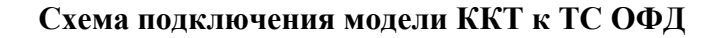

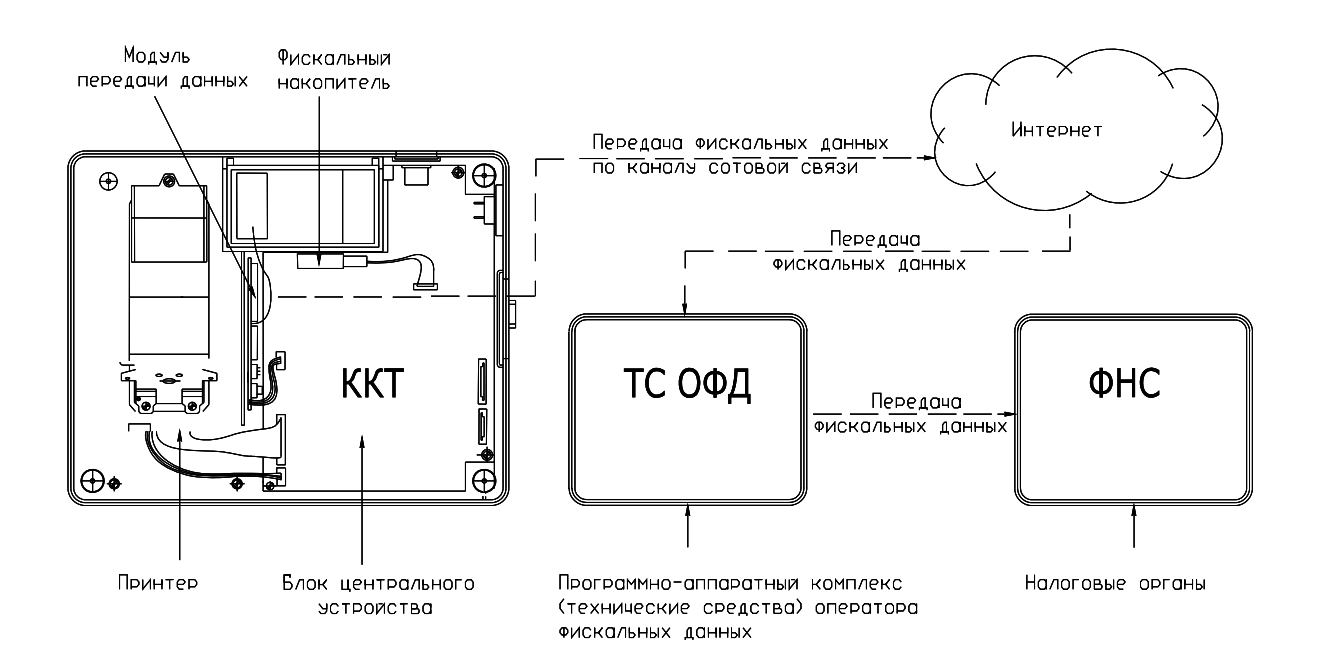

ККТ обеспечивает возможность передачи данных в технические средства ОФД по каналам GPRS, с помощью модуля передачи данных.

#### **Приложение Д Применение ККТ при работе в сфере услуг на автотранспорте**

1. В клише запрограммировать строку 22 "Наименование документа".

Печатается в чеке после строки "КАССОВЫЙ ЧЕК". Ввод строки в режиме Г, ввести 22, нажать ПИ, на индикаторе "∂.22 Н.∂", ввести наименование документа, нажать ИТОГ, например "БИЛЕТ СЕРИЯ АА-11". Для проверки введённой строки, печатаем клише, включая 22 строку: режим Г, клавиши 0, ПИ.

2. Программирование режима "Автотранспорт".

В режиме Г нажать Х, КТ, на индикаторе "АВТОБУСх", х - опция автотранспорта, 0 - сфера торговли и услуг, 1- сфера услуг на автотранспорте. Ввести 0 или 1, нажать

ИТОГ. Затем вводятся наименования станций (зон),на индикаторе запрос "ЗОНА хх", хх номер вводимой зоны (станции), ввести номер от 1 до 40, нажать ИТОГ, отобразится введенный номер, нажать ИТОГ для подтверждения и ввести наименование станции, завершить ввод клавишей ИТОГ. Для продолжения ввода станций нажать ИТОГ, для отмены нажать С.

После ввода всех необходимых станций, на индикаторе появляется запрос "ПЕЧ?" - печать введенных станций, для печати нажать ИТОГ, для отмены С. Если введен номер зоны хх=0, печатаются введенные станции.

Если введена опция х=1 (сфера услуг на автотранспорте), то в режиме Р, при формировании кассового чека (билета), будут выводиться запросы на ввод: номеров

станций отправления и прибытия, номера места, даты/времени отправления/прибытия автобуса/маршрутки, дополнительных строк (текста).

- 3. При работе ККТ в сфере автотранспорта, рекомендуем использовать отделы как виды билетов: полный, детский, багаж и т.д., а коды предметов расчета (коды товаров) - в качестве тарифной сетки (код -номер станции\зоны, цена - стоимость до остановки).
- 4. Формирование билета (проездного документа) в режиме Р:
	- Предварительно запрограммировать отделы, сформировать базу предметов расчета (база товаров).
	- Ввести код предмета расчета, нажать КТ,
	- На индикаторе "ЗОНА О?": ввести номер зоны отправления от 1 до 40, нажать ИТОГ.
	- На индикаторе "ЗОНА П?": ввести номер зоны прибытия, от 1 до 40, нажать ИТОГ.
	- На индикаторе "Н?": ввести, если необходимо, номер места от 1 до 99, нажать ИТОГ.
	- На индикаторе ""ОТПРАВ.?" : ввести дату и время отправления, используя в качестве разделителя клавиши "."(точка) и "00" (пробел), нажать ИТОГ, появится запрос "ПРИБЫТ.?",ввести дату и время прибытия, используя в качестве разделителя клавиши "."(точка) и "00" (пробел), нажать ИТОГ, снова появится запрос "ДОП?".
	- если необходимо ввести дополнительную информацию, ввести строку, используя символы на цифровой клавиатуре, завершить ввод строки клавишей ИТОГ, снова появится запрос "ДОП?". Ввести следующую строку.
	- Для отмены запросов нажать клавишу С.
	- На индикатор выводится стоимость оплаты.
	- Для завершения документа нажать клавишу ИТОГ (оплата наличными) или номер безналичной оплаты, клавиши ПИ, ИТОГ.

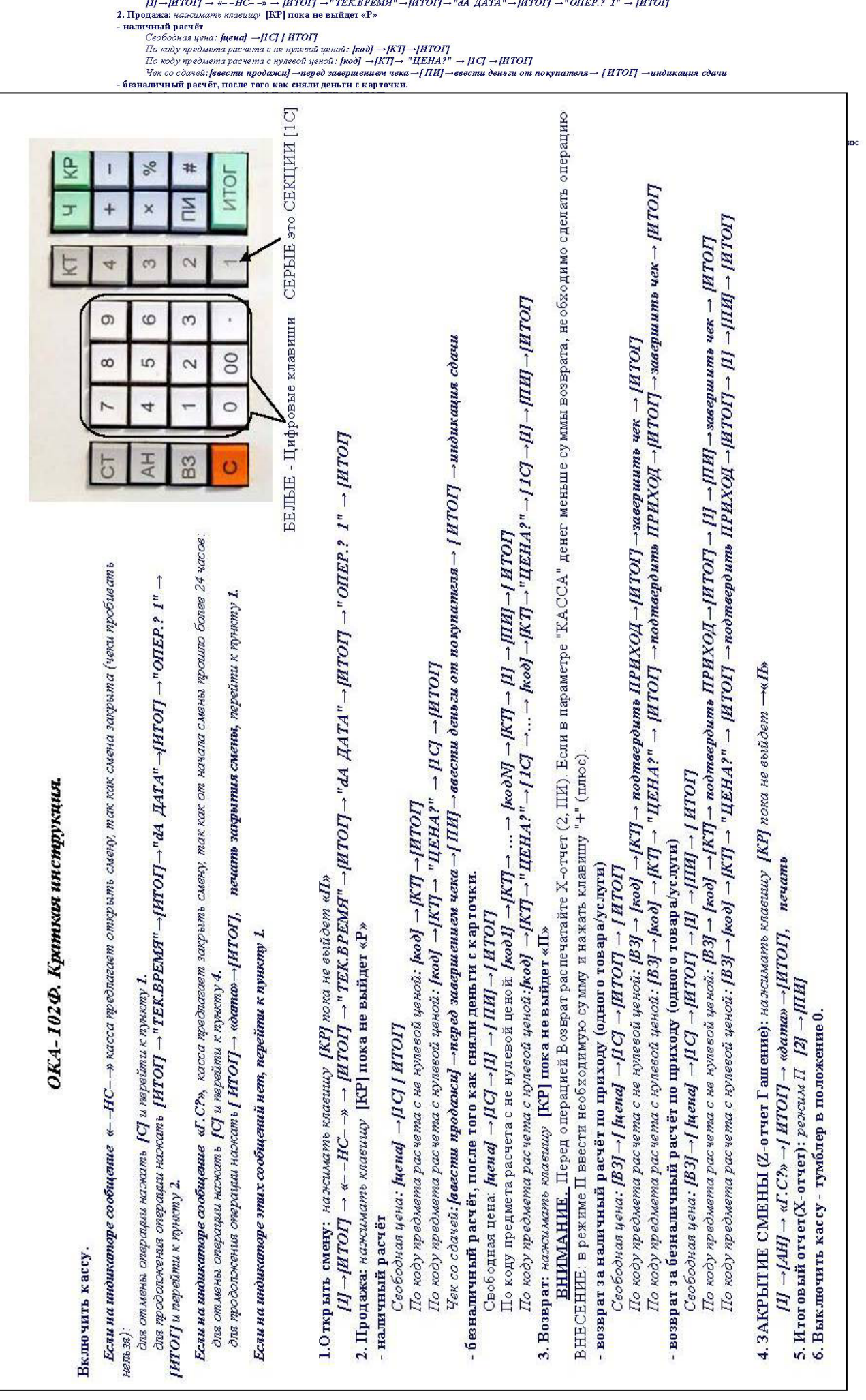

 $1.0\,\mathrm{trp}\,\mathrm{str}$  смену: нажимать клавишу [KP] пока не выйдет «П»

 $1.94$  TATT TT